# **AVEVA Batch Management**

# **Getting Started Guide**

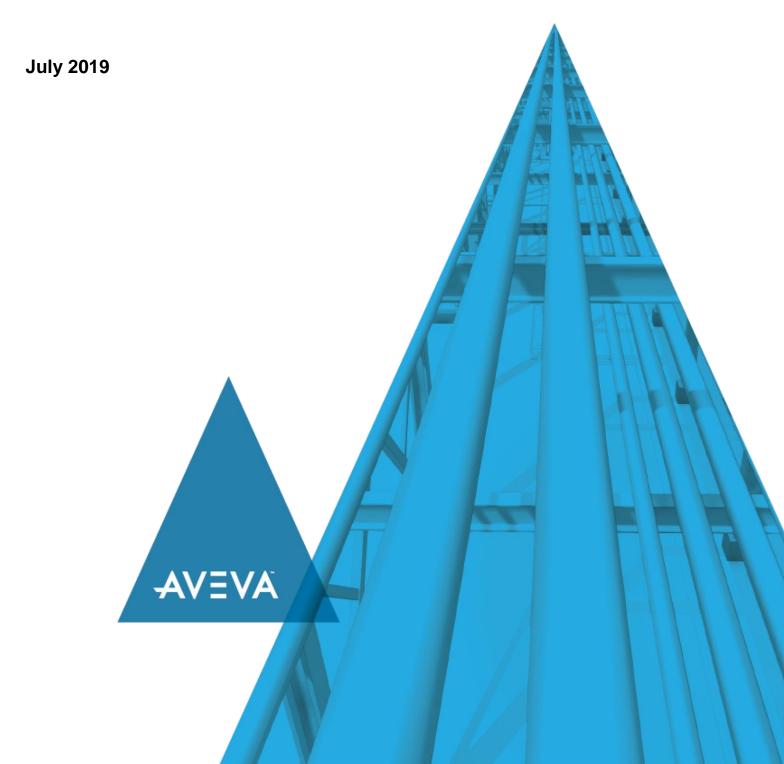

© 2019 AVEVA Group plc and its subsidiaries. All rights reserved.

No part of this documentation shall be reproduced, stored in a retrieval system, or transmitted by any means, electronic, mechanical, photocopying, recording, or otherwise, without the prior written permission of AVEVA. No liability is assumed with respect to the use of the information contained herein.

Although precaution has been taken in the preparation of this documentation, AVEVA assumes no responsibility for errors or omissions. The information in this documentation is subject to change without notice and does not represent a commitment on the part of AVEVA. The software described in this documentation is furnished under a license agreement. This software may be used or copied only in accordance with the terms of such license agreement.

ArchestrA, Aquis, Avantis, Citect, DYNSIM, eDNA, EYESIM, InBatch, InduSoft, InStep, IntelaTrac, InTouch, OASyS, PIPEPHASE, PRISM, PRO/II, PROVISION, ROMeo, SIM4ME, SimCentral, SimSci, Skelta, SmartGlance, Spiral Software, Termis, WindowMaker, WindowViewer, and Wonderware are trademarks of AVEVA and/or its subsidiaries. An extensive listing of AVEVA trademarks can be found at: https://sw.aveva.com/legal. All other brands may be trademarks of their respective owners.

Publication date: Wednesday, July 17, 2019

#### **Contact Information**

AVEVA Group plc High Cross Madingley Road Cambridge CB3 0HB. UK

https://sw.aveva.com/

For information on how to contact sales, customer training, and technical support, see <a href="https://sw.aveva.com/contact">https://sw.aveva.com/contact</a>.

# **Contents**

| Chapter 1 Welcome                                | 7  |
|--------------------------------------------------|----|
| Documentation Conventions                        | 7  |
| Chapter 2 Batch Management Overview              | 9  |
| System Requirements                              | 9  |
| Installing Batch Management                      | 9  |
| Overview of Capabilities                         | 9  |
| Flexible Recipes and Process Lines               | 10 |
| Process Modeling                                 |    |
| Units                                            |    |
| Connections Process Classes and Transfer Classes |    |
| PhasesPhases                                     |    |
| Process Modeling Work Flow                       |    |
| Tag Creation and Linking                         |    |
| Materials Tracking Management                    | 11 |
| Recipe Management                                |    |
| Master Recipes                                   |    |
| Control Recipes                                  |    |
| Recipe Editor                                    |    |
| Recipe Compare                                   |    |
| Batch Management                                 |    |
| Batch Scheduling                                 |    |
| Batch InitializationBatch and Unit Management    |    |
| History                                          |    |
| Batch History                                    |    |
| Batch Reports                                    |    |
| Batch Management Integration                     |    |
| Tag Management                                   |    |
| Model Editor                                     |    |
| TagLinker                                        |    |
| Tag Communications                               |    |
| Phase Logic Testing Tool (PhaseLogic)            |    |
| TagView Tool                                     |    |
| Batch Alarms                                     |    |
| Terminal Services Support                        | 14 |
| Extensibility                                    | 15 |
| Managing Batch Management Configurations         | 15 |
| Batch Management Application Modules             | 15 |
| Configuration Modules                            |    |
| Environment Editor (EnvEdit)                     | 15 |

|           | Process Model Editor (ModelEdit)                                            |     |
|-----------|-----------------------------------------------------------------------------|-----|
|           | Tag Linker Editor (TagLinker)                                               |     |
|           | Train Editor (TrainEdit)                                                    |     |
|           | Materials Editor (MaterialEdit)                                             |     |
|           | Recipe Editor  Process Log Editor (LogEdit)                                 | 16  |
|           | Batch Reporting (BatchReport)                                               |     |
|           | Security Editor (SecEdit)                                                   |     |
|           | Import Export utility (ImpExpUtil)                                          |     |
| Rur       | n-Time Modules                                                              |     |
|           | Environment Manager (EnvMngr)                                               |     |
|           | Environment Display (EnvDspl)                                               |     |
|           | Log Viewer                                                                  |     |
|           | Unilink Manager (UnilinkMngr)                                               |     |
|           | InBatch Client (IBCli)                                                      |     |
|           | Memory Tag Manager (MemTagMngr)                                             |     |
|           | Simulation Manager (SimMngr)                                                |     |
|           | Information Manager (InfoMngr)                                              |     |
|           | Batch Management Server (IBServ)                                            |     |
|           | InBatch Function Server (IBFServ)                                           |     |
|           | Batch Manager (BatchMngr)                                                   |     |
|           | Batch Scheduler (BatchSched)                                                |     |
|           | Batch Display (BatchDspl)                                                   |     |
|           | Process Log Manager (LogMngr)                                               |     |
|           | Recipe Automation Server (RecipeEdit)                                       |     |
|           | Batch Talk ActiveX Control (OCXBATCH.OCX)                                   | 18  |
|           | Recipe Procedure SFC Active X Control (INBATCHSFC.OCX)                      | 18  |
|           | Material Automation Server (MATERIALSVR.EXE)                                | 18  |
|           | Batch Function Interface Type Libraries (BATCHOBJSRV.DLL & BATCHVBSERVER.DL |     |
|           |                                                                             |     |
| Too       | Dis                                                                         |     |
|           | Phase Logic Testing Tool (PhaseLogic)                                       |     |
|           | TagView Utility (TagView)                                                   |     |
|           |                                                                             |     |
| Chapter 3 | Batch Management Tutorial                                                   | .21 |
| Tutorial  | l Overview                                                                  | 21  |
| The Bre   | eading Plant Process Area                                                   | 22  |
| Hardwa    | are Architecture                                                            | 23  |
| Install t | he Batch Management Software                                                | 23  |
| Start th  | e Batch Management Environment Display                                      | 23  |
| Configu   | uration Steps                                                               | 24  |
| Model t   | the Process                                                                 | 24  |
| Def       | fining Units of Measure                                                     | 25  |
|           | fining Units                                                                |     |
|           | fining Connections                                                          |     |
|           | fining Process Classes                                                      |     |
|           | fining Process Phaseseating Phase Control and Status Tags                   |     |
|           | fining Formula Parameters                                                   |     |
|           | nfiguring Mix Formula Parameters                                            |     |
|           |                                                                             |     |

| Configuring the ManAdd Formula Parameter                             |    |
|----------------------------------------------------------------------|----|
| Defining Transfer Classes                                            |    |
| Defining Transfer Phases                                             |    |
| Creating Phase Control and Status Tags  Defining Formula Parameters  |    |
| Defining Segments                                                    |    |
| Assigning Segments to Connections                                    |    |
|                                                                      |    |
| Defining Equipment Status                                            |    |
| Validating the Model                                                 |    |
| Updating the Runtime Databases                                       | 42 |
| Defining the Process Trains                                          | 43 |
| Defining the Materials and Material Locations                        | 44 |
| Defining Materials                                                   | 45 |
| Defining Material Locations                                          | 46 |
| Building a Recipe                                                    | 48 |
| Completing the Recipe Header                                         | 48 |
| Defining Equipment Requirements                                      | 49 |
| Defining Formula Inputs                                              |    |
| Defining Formula Outputs                                             |    |
| Constructing the Recipe Procedure                                    |    |
| Add Materials Operation                                              |    |
| Mix Materials Operation                                              |    |
| Discharging the Equipment                                            |    |
| Validating the Recipe                                                |    |
| Saving the RecipeApproving the Recipe for Production                 |    |
|                                                                      |    |
| Configure and Schedule a Report                                      | 73 |
| Batch Management Reports Administration Client Application           |    |
| Configuring Reports                                                  |    |
| Scheduling Configured Reports                                        | 74 |
| Scheduling and Running Batches                                       | 74 |
| Viewing the Reports                                                  | 78 |
| Creating a Batch Management Run-Time Client (InTouch) Application    | 79 |
| Creating the InTouch Window                                          |    |
| Adding the Schedule BatchList Control                                |    |
| Adding the BatchField Controls                                       |    |
| Adding BatchButton Controls                                          |    |
| Running the Scheduler                                                | 83 |
| Start the Batch Management Server                                    | 83 |
| Running the InTouch Application                                      |    |
| Starting a Batch from the Batch Management Server                    | 85 |
| Starting a Batch from the Batch Management Run-Time Client (InTouch) |    |

# **CHAPTER 1**

# Welcome

This guide describes the basic components of Batch Management and provides a tutorial to help you get started using the product.

This guide is written for the individuals who will be configuring and applying the batch control system. Process and control engineers or experienced technicians, who are very knowledgeable about control system programming and process control, are the most obvious individuals.

You can view this document online or you can print it, in part or whole, by using the print feature in Adobe Acrobat Reader.

This guide assumes you know how to use Microsoft Windows, including navigating menus, moving from application to application, and moving objects on the screen. If you need help with these tasks, see the Microsoft online help.

#### In This Chapter

#### **Documentation Conventions**

This documentation uses the following conventions:

| Convention       | Used for                                                   |  |
|------------------|------------------------------------------------------------|--|
| Initial Capitals | Paths and file names.                                      |  |
| Bold             | Menus, commands, dialog box names, and dialog box options. |  |
| Monospace        | Code samples and display text.                             |  |

# CHAPTER 2

# **Batch Management Overview**

Batch Management is a flexible batch management system that you can configure quickly and easily after you understand its fundamental concepts. It is extremely important to read this section of the manual before you attempt to use Batch Management.

After you understand Batch Management concepts, you should be able to quickly build and edit configurations without using this manual. You will become more proficient by using the manual as a reference to improve your understanding of Batch Management and how to apply features that may not be obvious.

The Batch Management system does not require programming at the PC. However, control system programming is required. Also, the Batch Management system is a very complex, yet configurable software product that requires a fundamental knowledge of the Windows operating system, computer system networking, programmable logic controllers (PLCs), and process control. Server and client licensing are not discussed in this section.

For more information about installing Batch Management, see the Batch Management Installation Guide.

#### In This Chapter

| System Requirements                      | 9  |
|------------------------------------------|----|
| Installing Batch Management              |    |
| Overview of Capabilities                 | 9  |
| Batch Management Integration             |    |
| Terminal Services Support                |    |
| Extensibility                            |    |
| Managing Batch Management Configurations |    |
| Batch Management Application Modules     | 15 |

# **System Requirements**

Batch Management system requirements are listed in the Batch Management *Readme* file.

# **Installing Batch Management**

You install Batch Management from its product CD-ROM. The installation program provides the capability to install various Batch Management server and client configurations.

For detailed information about installing Batch Management, see the *Batch Management Installation Guide*.

# **Overview of Capabilities**

Batch Management is flexible batch management software designed to automate and provide a complete production history for batch processes. Batch Management is consistent with the ISA-88 standard. Batch Management enables you to quickly and easily create recipes and simulate their execution against a model of the process—all before you write one line of control code. Batch Management also provides complete production history and materials genealogy. The powerful batch engine means that you can reduce the cost and time to implement your batch-related processes by up to 40 to 60% over competitive solutions.

Batch Management provides out of the box batch management functionality that eliminates the need for unsustainable custom code in the PLC or distributed control system (DCS) and dramatically reduces the life-cycle engineering effort. The sophisticated batch engine is responsible for unit-to-unit material tracking, short term scheduling, dynamic batch and equipment management, and batch history and reporting. The Batch Management management system also supports redundancy for mission-critical applications.

# Flexible Recipes and Process Lines

In the Batch Management control system, you can easily change recipe procedures and reconfigure new formula and process lines for new product introductions. The Batch Management system is flexible because it lets you model your plant, create new process lines, manage recipes, schedule and execute batches, and keep a history of all batch processing activity.

Flexibility in a batch process makes a plant more competitive. Improvements result because of faster line changeovers, faster time-to-market for new products, quicker response to customer orders, more accurate batch history, and more consistent product quality.

# **Process Modeling**

A batch processing plant is made up of units and connections.

The five main components of the process model are:

- Units
- Process classes (processes)
- Connections
- Transfer classes (transfers)
- Processing capabilities.

#### **Units**

A unit is any vessel that can hold or process materials. Some units have no processing capabilities, such as bulk storage vessels, manual add stations, and hold tanks. Other units have significant processing capabilities, such as reactors, blenders, mixers, dryers, retorts, and washers. Examples of processing capabilities are agitating, mixing, heating, cooling, blending, and packaging. Other examples of units are storage tanks, silos, ovens, fillers, washers, retorts, molders, bottlers, wrappers, cartoners, and palletizers.

#### Connections

Connections are the equipment that is necessary for transferring a product from one unit to another. Examples are pumps, valves, separators, condensers, and flow meters. Many plants have units that are connected to more than one unit and some plants have multiple connections between the same two units.

#### **Process Classes and Transfer Classes**

All units that have the same processing capabilities or perform the same function are grouped into one process class. All the connections between the same two process classes are grouped into one transfer class. Process classes and transfer classes define a family of units and connections, respectively. Grouping units and connections into classes allows for a flexible batch system.

#### **Phases**

Processing and transferring capabilities are defined by phases. Each phase is an independent action that can contain a unique set of parameters. Parameters configure the phase based on recipe requirements. Phases can be automatically processed by the control system or manually run by an operator.

#### **Process Modeling Work Flow**

Defining the plant processing capability is called process modeling and involves the following steps:

- 1. Identify each unit and its attributes.
- 2. Group units into process classes.
- 3. Identify all connections between units.
- 4. Define all equipment segments and assign to connections.
- 5. Group connections into transfer classes.
- 6. Define the processing capabilities of each process class (phases and parameters).
- 7. Define the transferring capabilities of each transfer class (phases and parameters).
- 8. Define the status of equipment.
- 9. Define trains.
- 10. Develop phase logic.

#### **Tag Creation and Linking**

An integral part of process modeling involves defining specific data points, called tags, for units, processes, connections, and transfers. Tags enable data to move between the batch system and the control system. You must define tags before you configure any of the batch system application modules. The number of tags allowed in the batch system is limited only by the amount of mass storage in the system.

When you create the process model, you create tags for units, connections, segments, phases, and phase parameters.

You must link the model and its tags to control system addresses using the Batch Management TagLinker. The TagLinker provides automatic and manual linking of tags to external systems.

# **Materials Tracking Management**

Materials tracking management includes the ability to define materials as ingredients, intermediates, finished goods, by-products, and others. You can define characteristics for each material entered in the system.

You can use the Materials Editor to track the location of materials that are stored in units. This tracking capability pertains to bulk ingredients and work in process materials. The batch management system uses the ingredient location data to determine where to obtain ingredients when a batch is to be produced. This capability allows ingredient locations to be independent of recipes and control programs and permits ingredients to change locations with no effect on recipe processing.

The Materials database is used by the Recipe Editor in the construction of recipes. Only materials in the Materials database can be used in recipes.

When new bulk ingredients are received, plant personnel can enter the unit location into the Materials database. You can also assign a lot identification to the material. You can store multiple lots of the same ingredient in the same vessel. The batch management system updates the database when ingredients are used and when intermediates or finished goods are produced. The database gives you easy access to work-in-progress (WIP) information. You can also use the database to update higher level material management and material resource planning (MRP) systems with ingredient usage information, WIP, and finished goods production. The Materials Editor is not an inventory management system, but you may use it to complement existing systems.

# **Recipe Management**

The batch control system manages and constructs recipes according to the guidelines outlined in the ISA-88 Flexible Batch Specification.

#### **Master Recipes**

You can construct and edit master recipes. Master recipes are not specific to process lines, but are independent of equipment. You can assign master recipes to any process line (train) that has units belonging to the classes of process equipment defined in the recipe.

A master recipe is not size specific, but is scalable to the batch size defined by production scheduling. You can enter all formula quantities for ingredients, intermediates, by-products, and finished goods as either actual quantities or as a percent of the total batch size. Quantities expressed in percentages are scaled by the batch management system when the batch runs.

#### **Control Recipes**

A master recipe becomes a control recipe as the units defined in the train are dynamically allocated and used in producing a batch.

# **Recipe Editor**

Use the Recipe Editor to construct and alter recipes. You can save, retrieve, and print recipes. A revision control system provides you with an accurate time-stamped history of all changes and revisions that have been made to the recipe.

# **Recipe Compare**

Use the Recipe Compare utility to select two recipes to compare (either different versions of the same recipe or two different recipes) and then view and save a generated report showing the differences between them.

# **Batch Management**

Batch management consists of scheduling batches, initializing batches, coordinating the execution of batches with the control system, interfacing with operators, and storing all batch activities. You perform these tasks using the Batch Manager, Batch Scheduler, and Batch Display programs.

# **Batch Scheduling**

Use Batch Manager to dispatch to plant floor operators the batches that are ready to run. To schedule a batch, you manually enter the batch identification, master recipe, batch size, and train (process line) into the Batch Scheduler. After you enter the batch, you can initialize it.

#### **Batch Initialization**

You must initialize each batch before you can run it. The initialization process involves validating the recipe, checking if the train exists, checking if the bulk materials defined in the recipe are available in the train, ensuring that the recipe equipment requirements are satisfied by the train, and verifying that the Process Model database is compatible with the recipe.

#### **Batch and Unit Management**

The Batch Manager directs and supervises the processing of each batch. The Batch Manager interprets recipes and enables the control system. Based on the recipe procedure, blocks of control software, referred as phase blocks, are signaled to run by the Batch Manager. Phase block control logic, located in the control system, controls the process. Before enabling each phase block, the Batch Manager verifies that the phase block is ready to be processed. If so, phase parameter values are downloaded to the block, and the block starts.

The Batch Manager also interacts with batch display programs. The batch display programs provide operators with information about all batches that are initialized or running in the system. Through these displays, operators can put a batch or phase on hold, as well as restart and cancel batches or phases. Operators can change phase parameter values, acknowledge the processing of phases, review phase interlock statuses, and enter comments while the batch is running.

The Batch Manager coordinates how process units are used for each batch. The Batch Manager can run a large number of batches simultaneously. Each batch is a separate entity and contends along with other batches to possess the process units it needs. The Batch Manager allocates ownership of units to batches as units become available and releases units when the batch no longer requires the unit.

In flexible batch systems that use controllers, the supervisory workstation becomes an active participant in processing a batch. Unit management is very sophisticated in a flexible batch system. Most controllers do not have the ability to program a unit manager that is capable of interpreting and processing the recipe procedures that are constructed in the batch control system.

A master recipe uses classes of process units, not specific units. Thus, phases pertain to a class of units rather than a specific unit. When the Batch Manager runs a master recipe, each phase encountered is converted into a unit-specific phase. This process is called master recipe to partial control recipe conversion. The train assigned to produce the batch specifies all the units that can be used. The Batch Manager automatically converts the master recipe to a control recipe based on the units found in the train.

# **History**

Batch Manager captures and stores all processing and operator activities when a batch runs.

# **Batch History**

Batch Management uses Microsoft SQL Server for its historical database.

The batch management system logs all information related to the production of a batch to the history database. This data includes all the events, process data, production information, material usage, operator comments, operator actions, equipment used to produce the associated batch, and all batch-related process alarms.

# **Batch Reports**

When you install the reporting components on an SSRS platform, they enable you to configure, schedule, and view reports. You can define schedules for the reports or interactively request a report on an as-needed basis.

# **Batch Management Integration**

Batch Management integrates with a number of other applications.

# **Tag Management**

Batch Management interfaces to other components like InControl™, I/O servers, DAServers, and InTouch® software through tags. Also, you can integrate Batch Management with the Application Server and leverage the full capabilities of both components to extend the boundaries of the implementation.

#### **Model Editor**

Use the Model Editor to construct the plant model consisting of units, connections, phases, phase parameters, and segments. Tags are automatically created using these names and are used by Batch Management to communicate with PLC or DCS systems.

#### **TagLinker**

Use the Batch Management TagLinker to link the tags you create in the Model Editor to control system addresses. The TagLinker provides capabilities to link tags automatically using default links, manually through the graphical user interface, or by external interfaces using a comma separated variable format import or export file. The TagLinker also validates model tags.

# **Tag Communications**

Batch Management communicates with other applications or components through OPC, Suitelink or Message Exchange (MX). Tag communications are used to interface to unit control logic, phase logic, and operator displays. The Phase Logic and TagView tools are available to diagnose, troubleshoot, and exercise tags communications.

# **Phase Logic Testing Tool (PhaseLogic)**

Use the Phase Logic tool to test and exercise the handshake interface between the Batch Manager and the control system phase logic. PhaseLogic is a testing tool and should not be used during normal operation.

# **TagView Tool**

Use the TagView tool to monitor Batch Management tags at run time.

#### **Batch Alarms**

Batch alarms are captured, associated with a batch, and stored in the history database. The Unit or Connection Name parameter of the tag is the key in accomplishing this. All alarms from a designated InTouch application are monitored by the batch control system. If the first portion of the tag name corresponds to a unit, connection, or segment name in the Batch Management model, the alarm is automatically logged to the Batch Management history and associated to the batch that was active in the named equipment at the time of the alarm.

# **Terminal Services Support**

Batch Management supports Terminal Services. Terminal Services allow Batch Management Development Clients and Batch Management Runtime Client applications to run on a terminal server in such a way that the client computers themselves function as terminals rather than independent systems. The server provides a multi-session environment that runs the Batch Management applications and other Windows-based programs on the clients.

Because all the Batch Management software is resident on the terminal server, you do not need to install Batch Management client software on remote systems. For any application that requires upgrade or modification, Terminal Services is an efficient, highly manageable way to provide user workstations with the most current version of the application.

# **Extensibility**

Batch Management provides you with a rich set of ActiveX objects and API functions for integrating external applications such as enterprise resource planning (ERP) or scheduling systems and allowing exchange of formulas and recipes, materials, and production results.

Batch Management uses Microsoft SQL Server as its historical database.

These features make it easy for you to integrate with ERP and Advanced Planning Systems by allowing Batch Management to be a key link in a successful supply chain management initiative.

# **Managing Batch Management Configurations**

When you install the Batch Management server software, a default folder structure is created. We recommend that you do not modify this structure except for the configuration folder.

The Batch Management configuration that you create is stored in the following folder: ...\Wonderware\Batch Management\cfg\config\_A.

When Batch Management runs, it must find your configuration in the config\_A folder. If you intend to develop other configurations, you should create a different folder and move the contents of the configuration into it. For example, create a folder named AnotherConfig, and then move the configuration files from config\_A into it. You can then copy an empty set of default database files from the dflt\_cfg folder into the config\_A folder.

# **Batch Management Application Modules**

The following section is a summary of the applications that are available within the Environment Editor.

# **Configuration Modules**

You can use the following modules to develop and manage your batch system:

# **Environment Editor (EnvEdit)**

(Required) Use the Environment Editor to define the batch configuration and run-time applications that are to be run.

# **Process Model Editor (ModelEdit)**

(Required) Use the Process Model Editor to create a Process Model database. Only one Process Model Editor can run in a system at a time.

# Tag Linker Editor (TagLinker)

(Required) Use the Tag Linker Editor to associate Batch Management tags with a control system. You can also use the Tag Linker Editor to associate Batch Management tags with InTouch tags. The Tag Linker also exports Batch Management tags to a comma-separated variable file that populates the InTouch tag dictionary with memory and I/O tags.

# **Train Editor (TrainEdit)**

(Required) Use the Train Editor to create production lines on which batches are scheduled.

#### **Materials Editor (MaterialEdit)**

(Required) Use the Materials Editor to create and edit a Materials database both online or offline. You can run multiple Materials Editors in a system to enable multiple users to edit the same database simultaneously.

#### **Recipe Editor**

Use the Recipe Editor to construct and alter recipes. You can save, retrieve, and print recipes. A revision control system provides you with an accurate time-stamped history of all changes and revisions that have been made to the recipe.

#### **Process Log Editor (LogEdit)**

(Optional) Use the Process Log Editor to create, edit, and print batch-related data logging configurations.

#### **Batch Reporting (BatchReport)**

(Optional) Use the BatchReport icon to open a web browser that provides access to the Batch Management web-based reporting system.

#### **Security Editor (SecEdit)**

(Optional) Use the Security Editor to define Batch Management system users, user security roles, user access, and recipe access for each user and to enable or disable applications and functions that require security.

#### **Import Export utility (ImpExpUtil)**

(Optional) Use the Import Export Utility to export and import the Process Model used in the Batch Management system to/from the memory or to/from a file.

#### **Run-Time Modules**

The following run-time programs are used by the Batch Management system during batch processing.

# **Environment Manager (EnvMngr)**

(Required) The Environment Manager manages the processing of the Batch Management run-time applications defined with the Environment Editor.

# **Environment Display (EnvDspl)**

(Required) The Environment Display is a client of the Environment Manager and provides a single interface for starting and stopping all Batch Management system GUI applications.

# **Log Viewer**

(Optional) The Log Viewer displays messages for all system activities, including the Batch Management server, run-time clients and development clients such as startup, shutdown, warnings and errors, as well as time and date stamps.

# **Unilink Manager (UnilinkMngr)**

(Required) The Unilink Manager manages inter-process communications among all the batch system applications.

#### InBatch Client (IBCli)

(Required) The InBatch Client (IBCli) is the link to I/O servers that communicate with plant-floor systems, including programmable logic controllers (PLC) and distributed control systems (DCS). IBCli communicates with tag server components using OPC, or SuiteLink protocols.

**Note:** The latest Windows operating systems do not support the NetDDE protocol.

#### InBatch Message Exchange (IBMX)

(Required if using Galaxy data) The InBatch Message Exchange (IBMX) is the link to Galaxy data using Application Server. It enables mapping Batch Management Tags with Galaxy attributes to transfer data between both environments. The communication between Batch Management and Application Server uses the Message Exchange protocol.

#### Memory Tag Manager (MemTagMngr)

(Required) The Memory Tag Manager generates all Batch Management memory tags, including the system tags, for all the equipment in the process model.

#### Simulation Manager (SimMngr)

(Required for Simulation) The Simulation Manager replaces the communication drivers for a Batch Management system and enables the system to be run without the presence of control system hardware.

#### **Information Manager (InfoMngr)**

(Required) The Information Manager provides general Batch Management server information to client applications.

# **Batch Management Server (IBServ)**

(Required) This run-time server application enables SuiteLink client applications (such as InTouch) to use control system tags.

# InBatch Function Server (IBFServ)

**Note:** InBatch 8.1 is the last release to support batch function tags. We strongly suggest you use the BatchHook Active X automation server interface for customizing the batch engine.

# Batch Manager (BatchMngr)

(Required) The Batch Manager interacts with the Process Model, Recipe, and Materials databases. The Batch Manager works in conjunction with the Batch Scheduler and Batch Display programs. The Batch Manager processes all recipes, manages unit allocation, moves batch information to the history database queue, and triggers reports.

# **Batch Scheduler (BatchSched)**

(Optional) The Batch Scheduler interacts with the Batch Manager. Use the Batch Scheduler to construct a schedule of batches to be run. Multiple Batch Schedulers can run in a system.

#### **Batch Display (BatchDspl)**

(Optional) The Batch Display is a client of the Batch Manager and provides all the run-time information concerning the processing of a single batch. Multiple batch displays can run in a system.

#### **Process Log Manager (LogMngr)**

(Optional) The Process Log Manager controls the data logging of any tag in the system according to the logging configuration.

#### **Security Manager (SecMngr)**

(Optional) The Security Manager is used in batch and external applications to evaluate and respond to requests for security clearance.

#### Recipe Automation Server (RecipeEdit)

The Recipe Automation Server is an integral part of Recipe Editor and is installed on the Batch Management Server and the Batch Management Development Client. For more information, see the Batch Management COM Technical Reference Guide.

#### **Batch Talk ActiveX Control (OCXBATCH.OCX)**

The OCXBATCH.OCX is a background server supporting ActiveX technology that includes all functionality provided by the Batch Talk API. This server is installed in the Batch Management server, run-time client and development client. For more information, see the Batch Management COM Technical Reference Guide.

#### Recipe Procedure SFC Active X Control (INBATCHSFC.OCX)

The SFC ActiveX Control is a GUI-based control for the recipe procedure. This control is installed in the Batch Management server, run-time client, and development client. For more information, see the Batch Management COM Technical Reference Guide.

# Material Automation Server (MATERIALSVR.EXE)

The Material Automation Server provides access to the Material database using ActiveX technology. This server is installed in the Batch Management server, run-time client, and development client. For more information, see the Batch Management COM Technical Reference Guide.

# Batch Function Interface Type Libraries (BATCHOBJSRV.DLL & BATCHVBSERVER.DLL)

You can use the Batch Function Interface Type libraries to construct a Batch Manager in-process server. The libraries provide access to the key events during batch execution. For more information, see the Batch Management COM Technical Reference Guide.

#### **Tools**

Use the following tools to assist your development and run-time processes.

# Phase Logic Testing Tool (PhaseLogic)

Use the Phase Logic tool to test and exercise the handshake interface between the Batch Manager and the control system phase logic. PhaseLogic is a testing tool and should not be used during normal operation.

### **Change Password (ChgPwd)**

(Optional) Use the Change Password tool to interact with the security system from the command line to change an employee's password. The Change Password utility is part of the security system.

### **TagView Utility (TagView)**

(Optional) The TagView application permits you to monitor and change any of the Batch Management equipment.

# **CHAPTER 3**

# **Batch Management Tutorial**

This chapter guides you through the process of developing actual Batch Management server and client applications using a generic breading plant process as a reference. The purpose of the tutorial is to show you the ease with which you can configure Batch Management and the power that Batch Management provides as a design, engineering, and simulation tool. Additionally, it familiarizes you with all other Batch Management capabilities associated with configuration and control system logic, material management, recipe management, history, reporting, and operator interface. As you work through this tutorial, you will develop a complete understanding of what Batch Management is and how it is configured.

This tutorial assumes that you have a properly configured, operational hardware system and strong working knowledge of InTouch.

#### In This Chapter

| Tutorial Overview                                                 | 21 |
|-------------------------------------------------------------------|----|
| The Breading Plant Process Area                                   | 22 |
| Hardware Architecture                                             | 23 |
| Install the Batch Management Software                             | 23 |
| Start the Batch Management Environment Display                    |    |
| Configuration Steps                                               |    |
| Model the Process                                                 | 24 |
| Defining Equipment Status                                         | 40 |
| Updating the Runtime Databases                                    |    |
| Defining the Process Trains                                       | 43 |
| Defining the Materials and Material Locations                     |    |
| Building a Recipe                                                 | 48 |
| Configure and Schedule a Report                                   |    |
| Batch Management Reports Administration Client Application        |    |
| Scheduling and Running Batches                                    |    |
| Creating a Batch Management Run-Time Client (InTouch) Application |    |
| \                                                                 |    |

# **Tutorial Overview**

This tutorial guides you through the following topics:

- The Breading Plant Process Area
- Hardware Architecture
- Install the Batch Management Software
- Start the Batch Management Environment Display
- Configuration Steps
- Model the Process
- Defining Equipment Status
- Updating the Runtime Databases
- Defining the Process Trains

- Defining the Materials and Material Locations
- Building a Recipe
- Creating a Batch Management Run-Time Client (InTouch) Application
- Configure and Schedule a Report
- Viewing the Reports

# **The Breading Plant Process Area**

The following figure shows the process area of the breading plant.

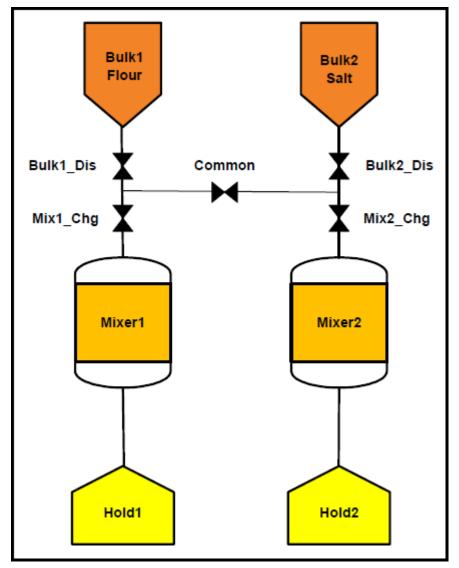

#### **Hardware Architecture**

The example architecture is shown in the following figure. Mercury is the node name of the Batch Management server. Mixer1 is the node name of the Batch Management run-time client.

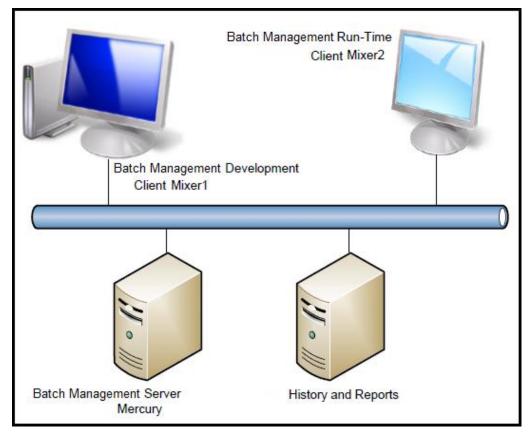

# **Install the Batch Management Software**

Follow these steps to install the Batch Management software:

- 1. Install the Batch Management Server software on Mercury.
- Install and configure Microsoft SQL Server on Mercury. You can do this by installing Information Server.
- 3. Install the Batch Management Development Client software on Mixer1.
- 4. Install the Batch Management Runtime Client software on Mixer2.

For detailed information about installation and history configuration, see the *Batch Management Installation Guide*.

**Note:** The Mixer1 node is used for illustration purposes only. This node is portrayed as a Batch Management Development Client. You can perform all configuration information presented here from the Batch Management Server or the Batch Management Development Client. This example refers to the server.

# **Start the Batch Management Environment Display**

On the Windows Start menu, click Programs > Wonderware > Batch Management Server >
 Environment Display.

Or

On the Windows Start menu, click Apps > Wonderware > Environment Display.

The Batch Management **Environment Display** dialog box appears. From this dialog box, you can start the Batch Management configuration and run-time applications.

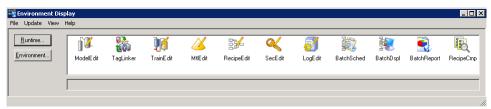

# **Configuration Steps**

Use the following steps to configure the Batch Management Server:

- 1. Model the process
- 2. Use the Tag Linker
- 3. Update the run-time databases
- 4. Define the process trains
- 5. Define the materials and material locations
- 6. Build a recipe
- 7. Create a Batch Management run-time client (InTouch) application
- 8. Start the Batch Management runtime system
- 9. Schedule and execute batches
- 10. Execute an end-of-batch report

# **Model the Process**

• On the **Environment Display** dialog box, double-click the **ModelEdit** icon.

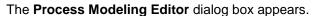

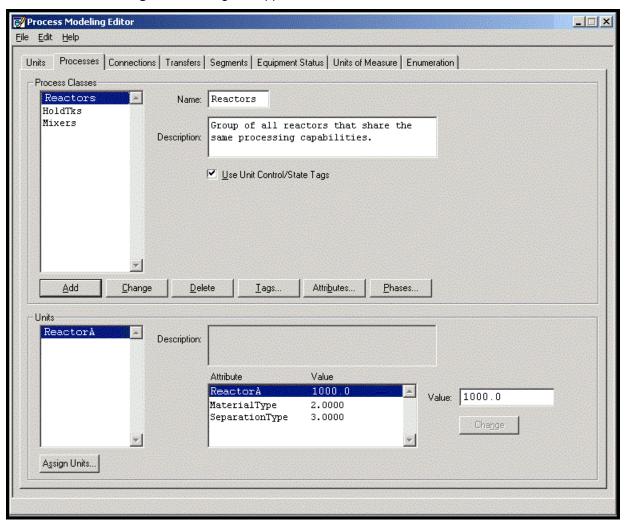

# **Defining Units of Measure**

Start by defining the Units of Measure that you will need for the tutorial example.

#### To define units of measure

- 1. Click the **Units of Measure** tab to open the Units of Measure Editor.
- 2. In the Name box, type Percent.
- 3. Click Add.
- 4. Use the same process to add the following two units of measure:
  - Minutes
  - o Kgs

The following figure shows the result of entering the units of measure.

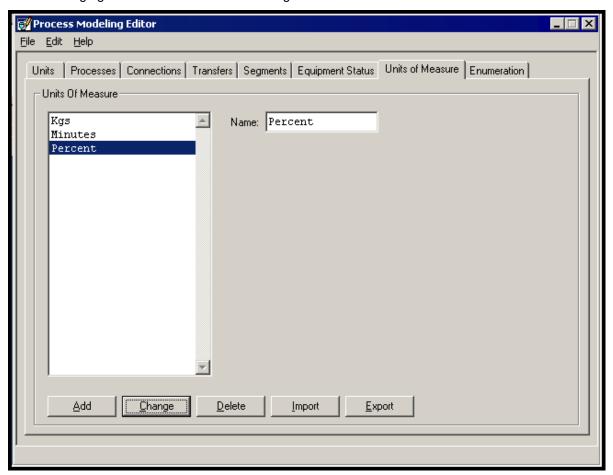

# **Defining Units**

Units are equipment entities that hold, process, or package materials.

#### To define units

- 1. Click the **Units** tab.
- 2. In the **Name** box, type Bulk1.
- 3. Click Add.
- 4. Use the same process to enter the following units:
  - o Bulk2
  - o Hold1
  - o Hold2
  - o Mixer1
  - o Mixer2

The following figure shows the result of adding the units.

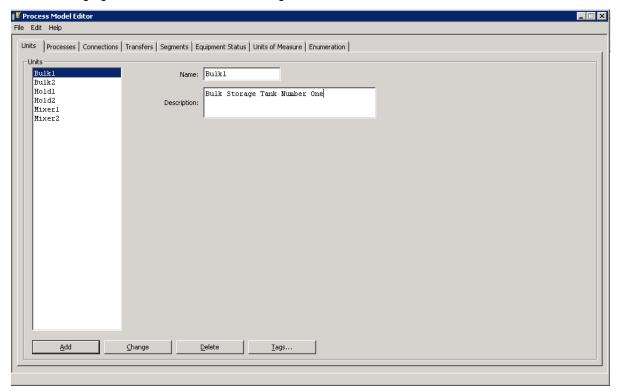

# **Defining Connections**

Connections are defined by a source unit and a destination unit. If materials can move between two units, you must define the connection. The way in which materials move is not important at this time.

#### To define connections

- 1. Click the Connections tab.
- 2. In the Name box, type Blk1Mix1.
- 3. Click Source Unit.
- 4. In the Select Source Unit dialog box, click Bulk1.
- 5. Click Apply.
- 6. Click Destination Unit.
- 7. In the Select Destination Unit dialog box, click Mixer1.
- 8. Click Apply.
- 9. In the **Connections** tabbed dialog box, click **Add**.
- 10. Repeat steps 1 through 8 for the items shown in the following table.

| Connection | Source Unit | Destination Unit |
|------------|-------------|------------------|
| Blk1Mix2   | Bulk1       | Mixer2           |
| Blk2Mix1   | Bulk2       | Mixer1           |

| Connection | Source Unit | Destination Unit |
|------------|-------------|------------------|
| Blk2Mix2   | Bulk2       | Mixer2           |
| Mix1Hld1   | Mixer1      | Hold1            |
| Mix2Hld2   | Mixer2      | Hold2            |

The following image shows an example of the completed task.

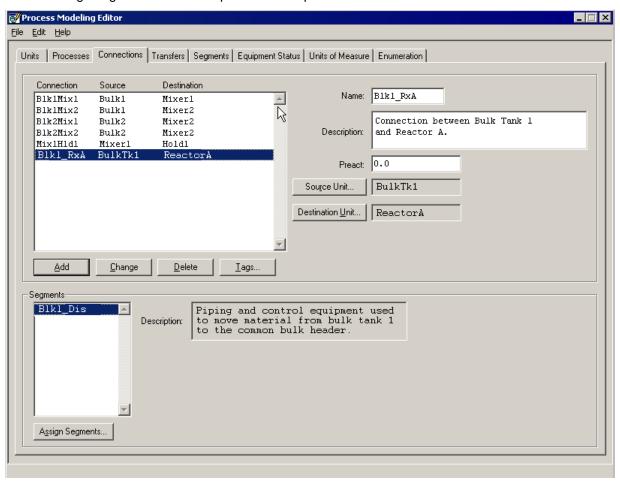

# **Defining Process Classes**

A process class is a group of one or more units that perform the same functions.

#### To define process classes

- 1. Select the **Processes** tab to display the Processes editor.
- 2. In the **Name** box, type BulkTks.
- 3. Click Add.
- 4. In the lower area of the editor, click Assign Units.
- 5. In the Assign Units to Process dialog box, select Bulk1 and Bulk 2.
- 6. Click **Apply**. Leave the dialog box open so that you can add other items.

7. Repeat steps 1 through 5 to define process classes for the items listed in the following table. For the last item, click **OK** instead of **Apply**.

| Process Class Name | Assigned Units |
|--------------------|----------------|
| Mixers             | Mixer1, Mixer2 |
| HoldTks            | Hold1, Hold2   |

The following image shows an example of the completed task.

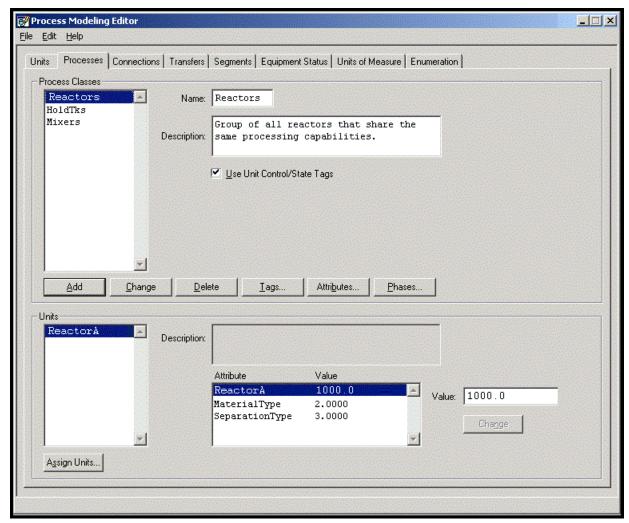

# **Defining Process Phases**

Define process phases only for the classes of equipment that actually process material. In our example, only the Mixers process class processes material. The BulkTks and HoldTks process classes do not.

#### To define process phases

With the Processes tab active, select the Mixers process class and click Phases.
 The Edit Phases dialog box appears.

- 2. In the Name box, type Mix.
- 3. Accept the **Phase Type** Automatic.
- 4. In the **Save History** area, select the **Control/Status Activity** and **Parameter Status** check boxes. If you do not select these check boxes, phase events and parameters are not stored in the history database.
- 5. Click Add.
- 6. On the Edit Phases dialog box, repeat steps 1 through 6 for the phases listed in the following table.

| Phase Name | Phase Type |
|------------|------------|
| ManAdd     | Manual     |
| Instruct   | Manual     |

Note: You must click the Change button following any phase modifications.

The following image shows an example of the completed task.

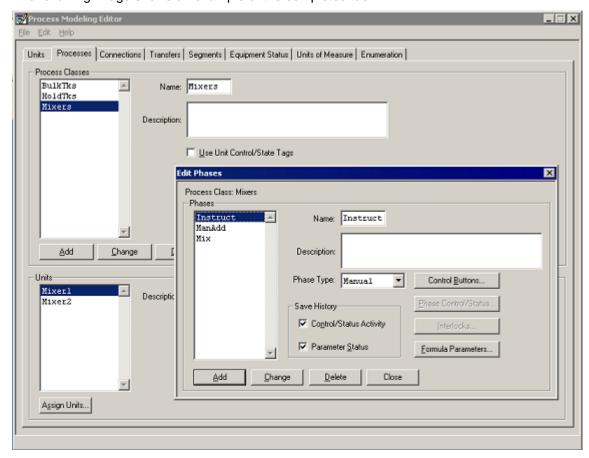

# **Creating Phase Control and Status Tags**

All automatic phases must have phase control and status tags. These are the tags that are ultimately linked to the control system memory and register addresses.

The Mixers class has only one automatic phase.

#### To create phase control and status tags

- 1. With the **Processes** tab active, select **Mixers** from the list of **Process Classes**.
- 2. Click **Phases**.The **Edit Phases** dialog box opens.

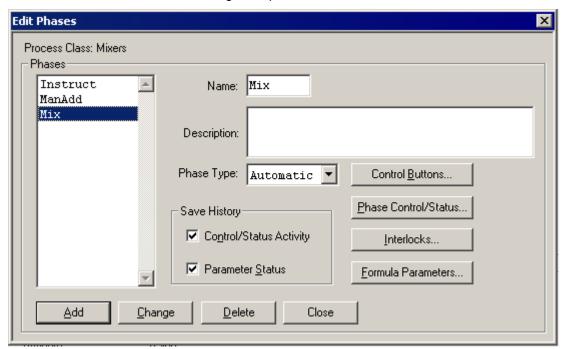

- 3. From the Phases list, select Mix.
- 4. Click Phase Control/Status. The Edit Phase Control/Status dialog box appears.
- 5. Click Select All.

Edit Phase Control/Status Process Class: Mixers Phase: Mix Phase Control Tag ☐ Start Mixers.Mix.CS.START.Value □ Hold Mixers.Mix.CS.HOLD.Value □ Restart Mixers.Mix.CS.RSTRT.Value ☐ Abort Mixers.Mix.CS.ABORT.Value ☐ Reset Mixers.Mix.CS.RESET.Value Phase Status: Tag Mixers.Mix.CS.READY.Value □ Ready ☐ Run Mixers.Mix.CS.RUN.Value ☐ Held Mixers.Mix.CS.HELD.Value ☐ Done Mixers.Mix.CS.DONE.Value Mixers.Mix.CS.ABRTD.Value □ Aborted ☐ Interlocked Mixers.Mix.CS.INTLK.Value Select Required Select All Clear All Delete Tags Assign Tag. Close

6. Click Create Tags. All tags needed to control and monitor the status of the Mix phase are created.

7. Click Close.

# **Defining Formula Parameters**

Formula parameters are used to provide phases with information that they need to do their job. Parameter values are defined in the recipe and written to the control system when the phase is processed. The recipe procedure determines when each phase is processed.

#### To define formula parameters

1. With the **Edit Phases** dialog box active, select **Mix**.

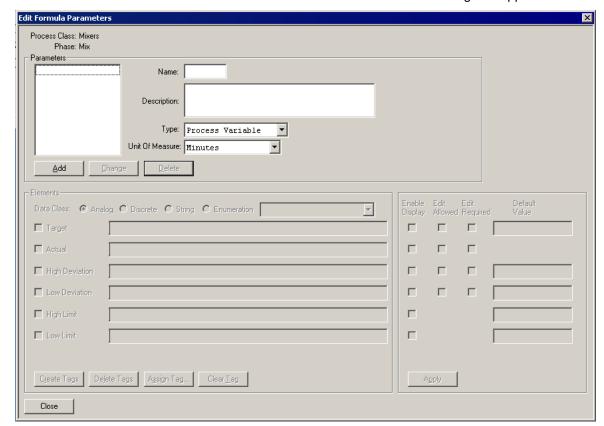

2. Click the Formula Parameters button. The Edit Formula Parameters dialog box appears.

- 3. In the **Name** box, type **Speed**.
- 4. From the **Type** list, select **Process Variable**.
- 5. From the Unit of Measure list, select Percent.
- 6. Click Add.
- 7. Follow steps 1 through 6 to add the information in the following table. Notice that the type for the ManAdd phase is Input.

| Phase  | Name | Туре             | Unit of Measure |
|--------|------|------------------|-----------------|
| Mix    | Time | Process Variable | Minutes         |
| ManAdd | Qty  | Input            | Not applicable  |

# **Configuring Mix Formula Parameters**

After you have created mix formula parameters, you must configure both Mix formula parameters.

#### To configure mix formula parameters

- 1. In the **Edit Phases** dialog box, select the Mix phase.
- 2. Click the Formula Parameters button.
- 3. In the **Formula Parameters** dialog box, select the **Speed** parameter.

- 4. In the **Elements** area, select the **Target** and **Actual** check boxes.
- 5. Click Create Tags.
- 6. For the **Target** element, select the **Edit Allowed** check box.
- 7. For the **Actual** element, select the **Enable Display** check box.
- 8. Click Apply.
- 9. Repeat steps 4 through 8 for the Time parameter.

The following image shows completed instructions for the Speed parameter.

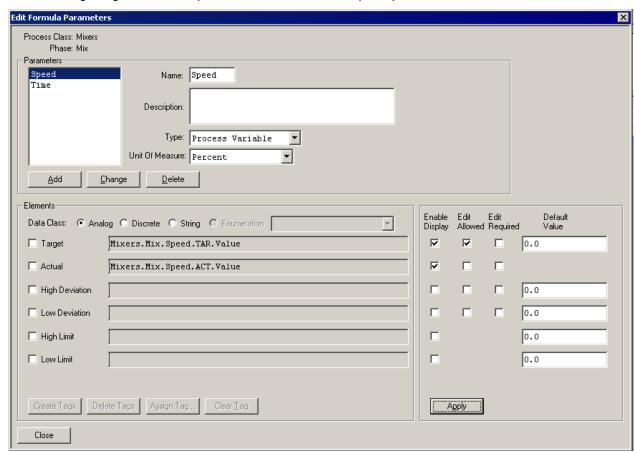

# **Configuring the ManAdd Formula Parameter**

The next step is to configure the ManAdd formula parameter.

#### To configure the ManAdd formula parameter

- 1. In the Edit Phases dialog box, select the ManAdd phase.
- 2. Click the Formula Parameters button.
- 3. In the **Formula Parameters** dialog box, select the **Qty** parameter.
- 4. In the **Elements** area, select the **Target** and **Material ID check** boxes.
- 5. For the **Target** and **Material ID** elements, select the **Enable Display** check box.
- 6. For the Actual and Lot Code elements, select the Edit Required check box.
- 7. Click Apply.

Note: You do not have to create tags for the ManAdd phase.

The following image shows completed instructions for the Qty parameter.

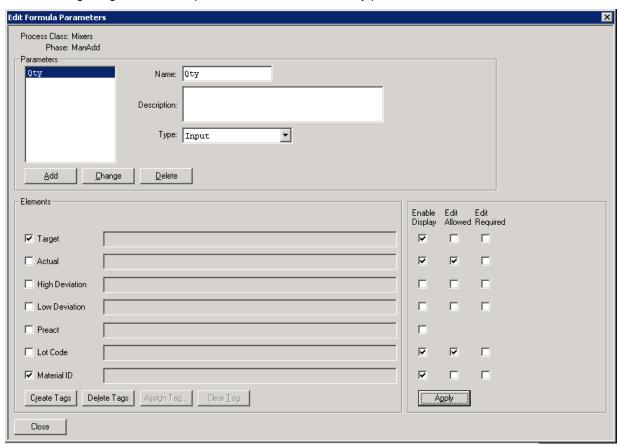

# **Defining Transfer Classes**

A transfer class is a group of one or more connections that perform the same functions. Within a transfer class, all the source units are in the same process class and all the destination units are in the same process class. The source and destination process classes can be the same.

#### To define transfer classes

- 1. Select the **Transfers** tab.
- 2. Create the transfer class names shown in the following table.

| Transfer Class Name | Source Process | Destination Process |
|---------------------|----------------|---------------------|
| Bulk_Mix            | BulkTks        | Mixers              |
| Mix_Hold            | Mixers         | HoldTks             |

- 3. Select the Bulk\_Mix transfer class.
- 4. On the lower area of the dialog box, click **Assign Connections**.

The **Assign Connections to Transfer** dialog box appears.

- 5. Select all the items in the dialog box and click **OK**.
- 6. Select the Mix\_Hold transfer class.
- 7. Repeat steps 2 through 4.

The following table summarizes the transfer class names and their assigned connections.

#### **Transfer Class Name Assigned Connections**

| Bulk_Mix | Blk1Mix1, Blk1Mix2, Blk2Mix1, Blk2Mix2 |
|----------|----------------------------------------|
| Mix_Hold | Mix1Hld1, Mix2Hld2                     |

The following figure shows the result of assigning connections to the Mix\_Hold Transfer Class.

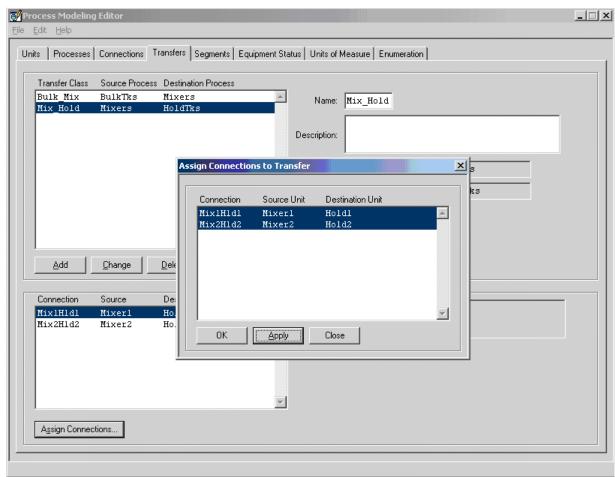

# **Defining Transfer Phases**

Each transfer class should have at least one transfer phase defined. The phase is responsible for moving material from a source unit to a destination unit.

#### To define transfer phases

1. With the **Transfers** tab active, select the **Bulk Mix** transfer class.

2. Click Phases.

The **Edit Phases** dialog box appears.

- 3. In the Name box, type BulkAdd.
- 4. Accept the Automatic **Phase Type**.
- 5. In the **Save History** area, select the **Control/Status Activity** and **Parameter Status** check boxes. If you do not select these check boxes, phase events and parameters are not stored in the history database.
- Click Add.
- 7. Repeat steps 2 through 6 for the **Mix\_Hold** transfer phase, but type Transfer in the **Name** box.
- 8. Click Close.

Note: You must click the Change button following any phase modifications.

### **Creating Phase Control and Status Tags**

As previously discussed for Process Phases, all automatic phases require control and status tags. These are the tags that are ultimately be linked to the control system memory and register addresses.

#### To create phase control and status tags

- 1. Select the Bulk\_Mix Transfer Class.
- 2. Click Phases.

The **Edit Phases** dialog box appears.

3. Click Phase Control/Status.

The **Edit Phase Control/Status** dialog appears.

4. Click Select All and then click Create Tags.

All tags needed to control and monitor the status of the Mix phase are automatically created.

- 5. Click Close.
- 6. Select the Mix Hold transfer class.
- 7. Repeat steps 2 through 5.

### **Defining Formula Parameters**

For each transfer class, you must define formula parameters.

#### To define formula parameters

- 1. Select the Bulk\_Mix transfer class.
- 2. Click Phases.

The **Edit Phases** dialog box opens.

3. Click Formula Parameters.

The **Edit Formula Parameters** dialog box appears.

- 4. In the **Name** box, type **Qty\_Kgs**.
- 5. From the **Type** list, select **Input**.
- 6. Click Add.

- 7. In the **Elements** area, select the **Target** and **Actual** check boxes.
- 8. Click Create Tags.
- 9. For the **Target** element, select the **Edit Allowed** check box.
- 10. For the **Actual** element, select the **Enable Display** check box.
- 11. For the Material ID element, select the Enable Display check box.
- 12. Click Apply.
- 13. Click Close.
- 14. On the Edit Formula Parameters dialog box, click Close.
- 15. Select the Mix\_Hold transfer class.
- 16. Repeat steps 2 through 14, however, select Output from the Type list.

## **Defining Segments**

A segment is a subsection (part of a connection). Segments are the lowest equipment entities that are managed by Batch Management. When a transfer is processed, the segments that make up a connection are allocated to a batch. This action prevents other transfers from using the same segments associated with their connection and enables the batch engine to provide automatic process interlocking.

### To define segments

- 1. Click the **Segments** tab.
- 2. In the **Name** box, type the following segment name: Blk1\_Dis.
- 3. Click Add.
- 4. Repeat the process for the following segment names:
  - o Blk2\_Dis
  - Common
  - Mix1\_Chg
  - Mix2\_Chg

The following figure shows the completed tabbed dialog box.

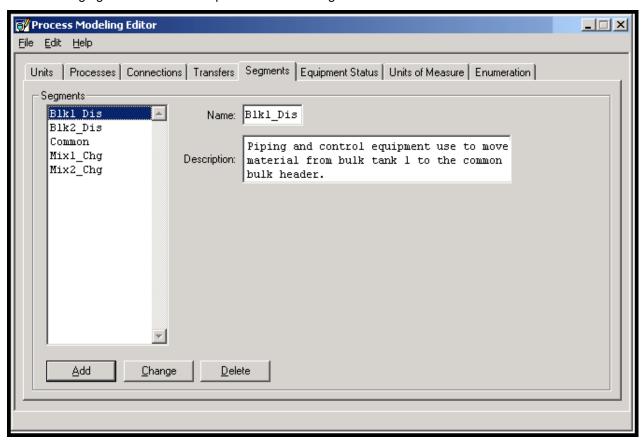

### **Assigning Segments to Connections**

After defining segments, you must assign them to connections.

### To assign each segments to a connection

- 1. Select the Connections tab.
- 2. Select following connection: Blk1Mix1.
- 3. On the **Segments** area, click **Assign Segments**.

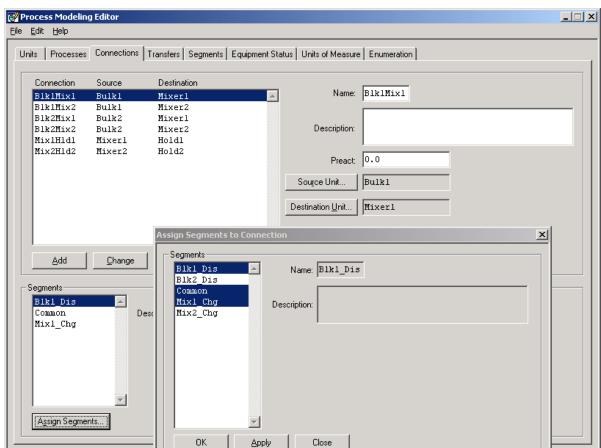

#### The Assign Segments to Connection dialog appears.

- 4. From the **Segments** list, select the following segments and click **Apply**:
  - o Blk1\_Dis
  - Common
  - o Mix1\_Chg
- 5. Repeat this process for each connection name in the following table.

| Connection Name | Segments                   |
|-----------------|----------------------------|
| Blk1Mix2        | Blk1_Dis, Common, Mix2_Chg |
| Blk2Mix1        | Blk2_Dis, Common, Mix1_Chg |
| Blk2Mix2        | Blk2_Dis, Common, Mix2_Chg |

The above figure shows completed dialog boxes for Blk1Mix1.

# **Defining Equipment Status**

Equipment statuses apply to all units and segments in the system. The status of a unit or segment is evaluated before it is allocated to a batch. The equipment status must be Available before it can be allocated.

#### To define equipment status

- 1. Click the Equipment Status tab.
- 2. In the Name box, type Clean.
- 3. Select the Available and Default check boxes.
- 4. Click Add.
- 5. Repeat the process for the items in the following table.

| Name           | Available Check Box<br>Status | Default Check Box<br>Status |
|----------------|-------------------------------|-----------------------------|
| Dirty          | Selected                      | Cleared                     |
| Out of Service | Cleared                       | Cleared                     |

The following figure shows a summary of entries.

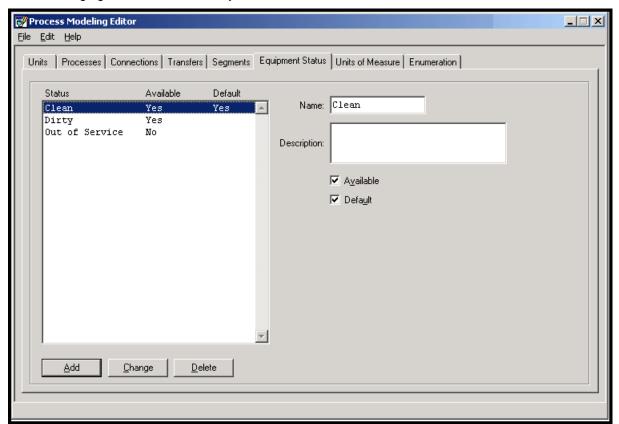

## **Validating the Model**

After you have created the process model, you must validate it.

### To validate the model

1. On the **Process Modeling Editor** dialog box, click **File > Validate** to check for modeling errors.

The following message appears if your model is valid.

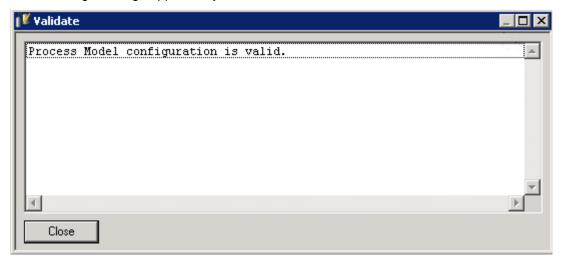

- 2. If any discrepancies are reported, you must correct them and repeat the validation process.
- 3. Close the Process Model editor.

## **Updating the Runtime Databases**

The Batch Management Environment system enables you to make offline changes to the process model and link databases.

To copy the contents of the process model and link configuration databases to the corresponding run-time databases, perform the following steps:

### To update the run-time database

1. On the Environment Display, click Runtime.

The Runtime Application Display dialog box appears.

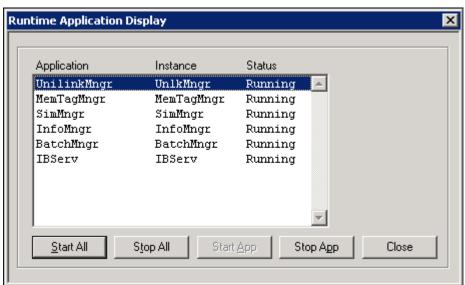

- 2. Click **Stop All** and wait for the **Status** to change to Stopped.
- Click Close.
- 4. On the Environment Display menu, click Update > Runtime.

If you do not perform this action, the run-time system does not recognize the latest changes.

**Note:** This option is not permitted in a running system.

- 5. In the **Environment Display** dialog box, click **Yes**.
- 6. In the **Database Copy** dialog box, click **Done**.

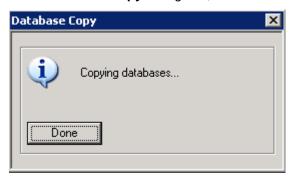

- 7. Open the Runtime Application Display dialog box.
- 8. Click Start All.
- 9. When all services have a **Status** of Running, click **Close**.

# **Defining the Process Trains**

After you define the process model, you must define the process trains. Process trains are lines of production that are assigned to scheduled batches. A train can contain one or more units, and a unit can be part of multiple trains.

### To define process trains

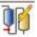

- 1. On the Environment Display dialog box, double-click the TrainEdit
  - The Train Editor dialog box appears.
- 2. In the **Name** box, type the first train name shown in the table that follows.
- 3. Click Add.
- 4. On the **Units** area, click **Assign Units**.

The **Assign Units to Train** dialog box appears.

- 5. Select the appropriate Assigned Units shown in the table that follows.
- 6. Click **Apply** or **OK** as appropriate. Remember that **Apply** does not close the dialog box.
- 7. Close the dialog box.

| Train Name    | Assigned Units              |
|---------------|-----------------------------|
| Mixer 1 Train | Bulk1, Bulk2, Hold1, Mixer1 |
| Mixer 2 Train | Bulk1, Bulk2, Hold2, Mixer2 |

The following image shows an example of the entries for Mixer 1 Train.

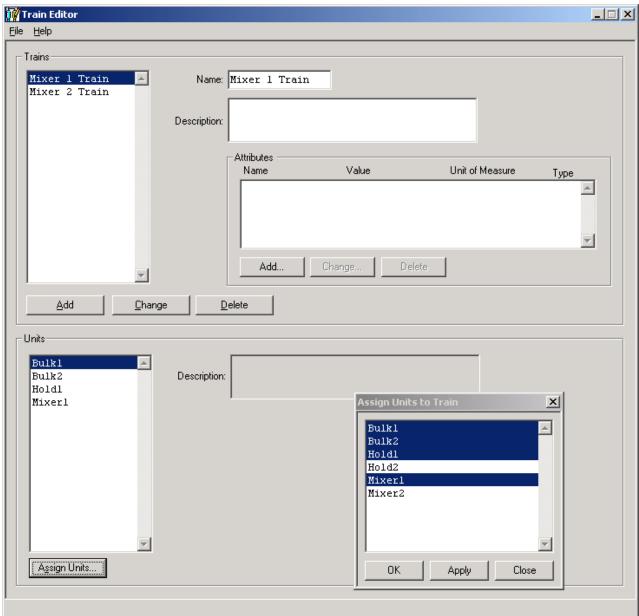

# **Defining the Materials and Material Locations**

After you have created the model and defined the process trains, you must define materials and their locations. You do this through the Material Editor dialog box.

### To open the Material Editor dialog box

Double-click the MtlEdit

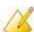

icon on the Environment Display dialog box.

The Material Editor dialog box appears.

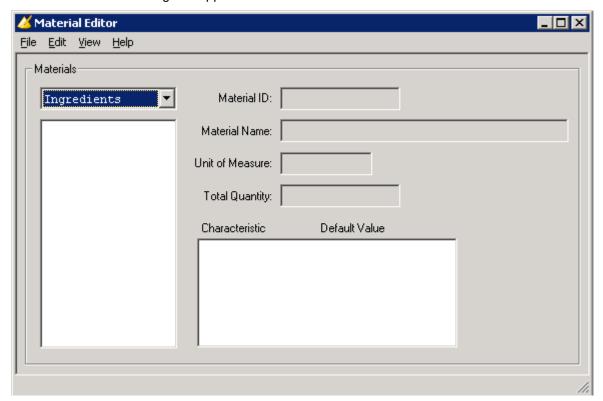

## **Defining Materials**

First, define the materials used in the breading process.

#### To define materials

1. On the Material Editor dialog box, click Edit > Materials Editor.

The Materials Editor dialog box appears.

2. In the **Materials** area, define the following ingredients.

| Material ID | Material Name    | UOM | Hi Dev | Low Dev |
|-------------|------------------|-----|--------|---------|
| Flour100    | Pure White Flour | Kgs | 1.0    | 1.0     |
| Salt200     | Pure Salt        | Kgs | 1.0    | 1.0     |
| CS102       | Chicken Spice    | Kgs | 1.0    | 1.0     |
| PS102       | Pork Spice       | Kgs | 1.0    | 1.0     |

3. In the **Materials** area, click the arrow for the list and select **Finished Goods**.

4. Define the following **Finished Goods**.

| Material ID | Material Name    | UOMS | Hi Dev | Low Dev |
|-------------|------------------|------|--------|---------|
| CB1000      | Chicken Breading | Kgs  | 1.0    | 1.0     |
| PB1000      | Pork Breading    | Kgs  | 1.0    | 1.0     |

#### 5. Click Close.

The following figure shows the completed Finished Goods.

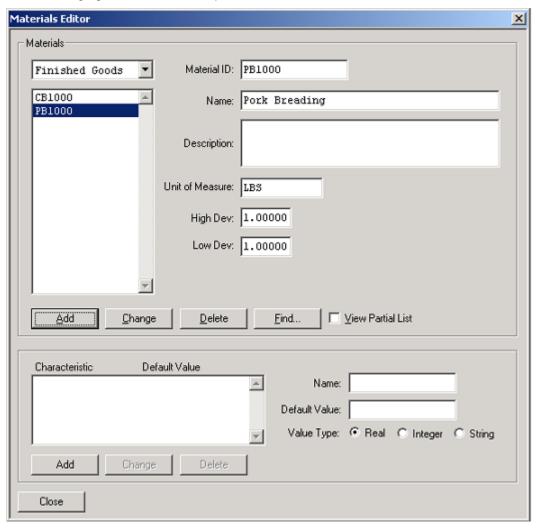

# **Defining Material Locations**

After you have defined the materials, you must define their locations.

#### To define the material location for flour

- 1. On the Materials Editor dialog box, make sure that the Ingredients list is selected.
- 2. Select the ingredient named Flour100.

3. From the menu, click **Edit > Material Locations**. The **Material Location Assignment Editor** dialog box appears.

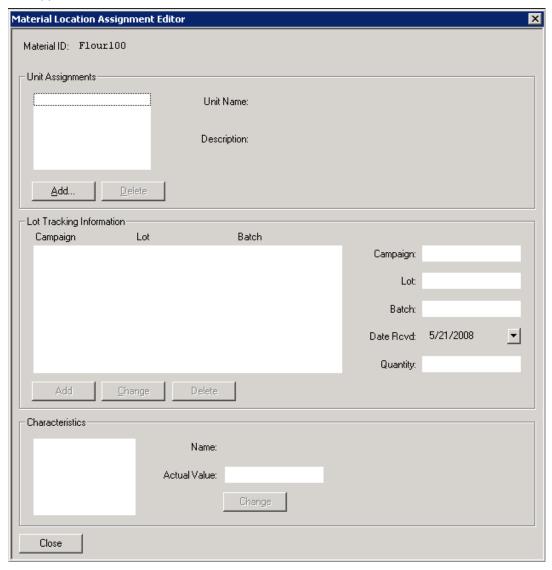

- 4. Click **Add**. The **Unit Selection** dialog box appears.
- 5. Select Bulk1 and click Add. Bulk1 appears in the Unit Assignments box.
- 6. In the **Lot Tracking Information** area, type the following information:
  - o For Lot, type Flour Vendor 1.
  - o For **Quantity**, type 50000 (no commas).
- 7. Click Add and then click Close.

### To define the material location for salt

- 1. On the **Materials Editor** dialog box, make sure that the **Ingredients** list is selected.
- 2. Select the ingredient named Salt200.
- 3. From the menu, click Edit > Material Locations.
- 4. Click Add. The Unit Selection dialog box appears.
- 5. Select Bulk2 and click **Add**. Bulk2 appears in the **Unit Assignments** box.

- 6. In the **Lot Tracking Information** area, type the following information:
  - o For Lot, type Salt Vendor 1.
  - For Quantity, type 30000 (no commas).
- 7. Click Add and then click Close.
- 8. Close the Material Editor dialog box.

# **Building a Recipe**

After you have defined the process, process trains, materials, and material locations, you are ready to build a recipe with the Recipe Editor.

### To open the Recipe Editor

On the Environment Display dialog box, double-click the RecipeEdit

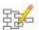

icon.

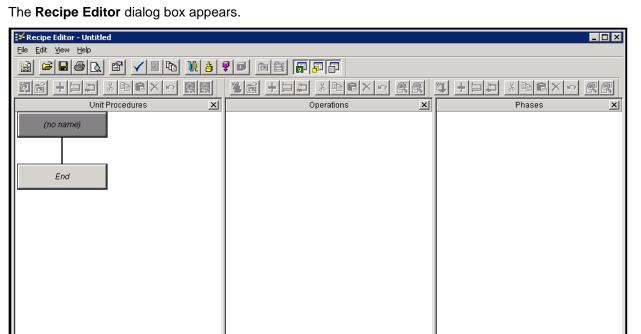

## **Completing the Recipe Header**

When you build a recipe, you must first enter information in the recipe header.

#### To enter information in the recipe header

1. On the Recipe Editor dialog box, select Edit > Recipe Header.

You can also click the **Recipe Header** i

The Recipe Header dialog box appears.

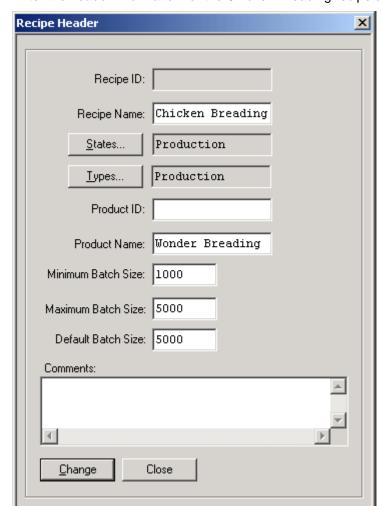

2. Enter the header information for the Chicken Breading recipe as shown in the following figure.

3. Click Change, and then click Close.

## **Defining Equipment Requirements**

Use the following steps to define equipment requirements for your recipe.

#### To define equipment requirements

1. From the Edit menu, select Equipment Requirements.

You can also click the **Equipment Requirements** 

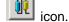

The **Equipment Requirements Editor** dialog box appears.

2. Click Add Processes.

The **Process Classes** dialog box appears.

3. Select all the items in the list and click OK.

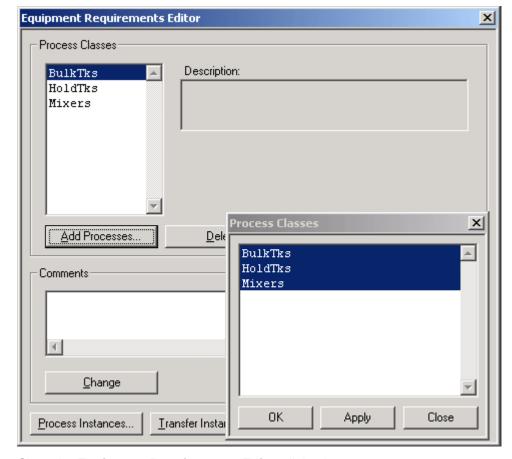

The following figure shows the result of your actions.

4. Close the **Equipment Requirements Editor** dialog box.

## **Defining Formula Inputs**

Use the following steps to define formula inputs for your recipe.

### To define formula inputs

1. From the Edit menu, select Formula Inputs.

You can also click the **Formula Inputs** icon.

#### Formula Inputs Editor Material ID Material Name Value Туре Assigned ۸ Type: Characteristics: Description: Add Materials From List Add Inputs.. Change Input.. Delete Input Material Settings Inputs Summary Unit of Measure Type Total Assigned Tolerance: General ۸ Type: Percent High Deviation: ✓ Iotal Low Deviation: Unit of Measure: Assignments Unit Procedure Operation Phase Label Value Туре ۸ Value: Change

### The Formula Inputs Editor dialog box appears.

2. Click Add Inputs.

Close

The Materials dialog box appears.

- 3. Select the following items and click **OK**:
  - o CS102
  - o Flour100
  - o Salt200

### **To define Material Settings**

- 1. Select Material ID CS102.
- 2. For Value, type 5.
- 3. Click Change.
- 4. Select Material ID Flour100.
- 5. For **Value**, type 80.
- 6. Click Change.
- 7. Select Material ID Salt200.
- 8. For Value, type 15.
- 9. Click Change.

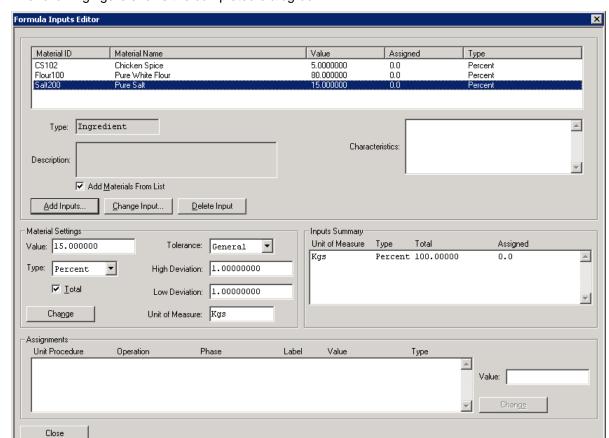

The following figure shows the completed dialog box.

10. Click Close.

# **Defining Formula Outputs**

Use the following steps to define formula outputs for your recipe.

### To define formula outputs

1. From the **Edit** menu, select **Formula Outputs**.

You can also click the **Formula Outputs** icon.

### The Formula Outputs Editor dialog box appears.

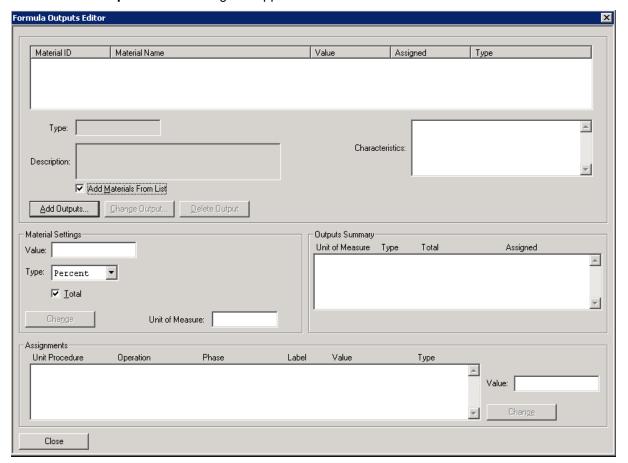

2. Click Add Outputs.

The Materials Dialog box appears.

- 3. Click the list arrow and select Finished Goods.
- 4. From the list, select Chicken Breading and click **OK**.

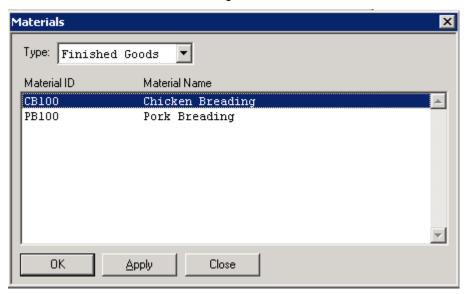

5. In the **Material Settings** area, in the **Value** box, type 100.

### 6. Click Change.

The following figure shows the completed dialog box.

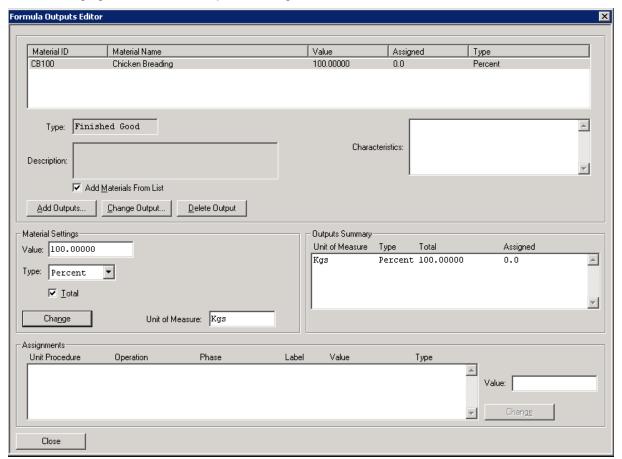

7. Click Close.

## **Constructing the Recipe Procedure**

Construct the recipe procedure for the Chicken Breading product as shown on the following pages.

### To add a unit procedure

1. From the **Unit Procedures** toolbar, click the **Add Unit Procedure** 

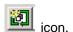

The Add Unit Procedure dialog box appears.

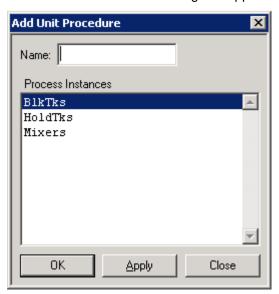

- 2. In the Name box, type Add Materials.
- 3. From the **Processes Instances** list, select Mixers.
- 4. Click Apply.
- 5. Repeat steps 2 through 4 for the unit procedures shown in the following table.

| Unit Procedure Name | Process Instance |
|---------------------|------------------|
| Mix Materials       | Mixers           |
| Discharge           | Mixers           |

The following figure shows the completed process.

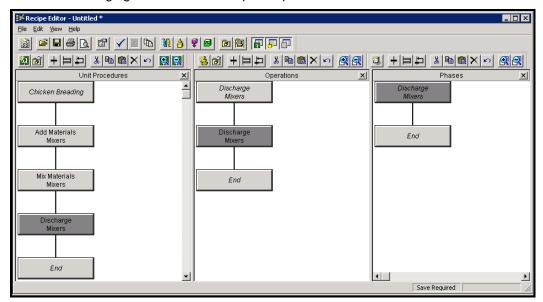

## **Add Materials Operation**

The first step in the **Phases** pane is to add materials to the recipe.

### To add the materials process phase

- 1. In the Unit Procedures pane, click the Add Materials Mixers block.
- 2. From the **Phases** toolbar, click the **Add Phase Branch** icon. A phase branch appears in the **Phases** pane.

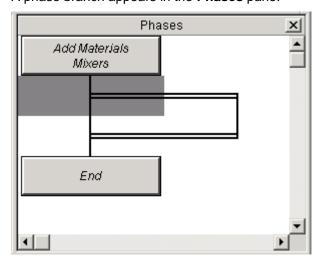

3. Double-click the gray area just below the Add Materials Mixers block.

The Branch Properties dialog box opens.

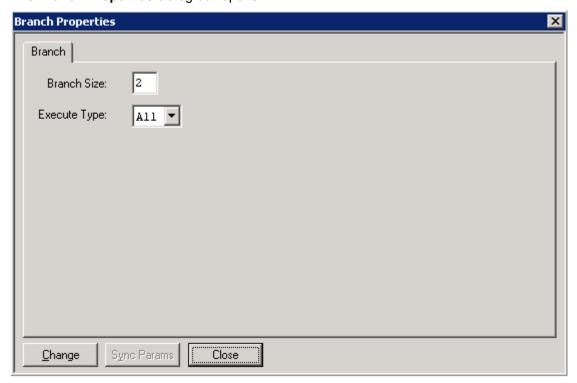

- 4. Change Branch Size to 3, accept the Execute Type of All.
- 5. Click Change and then click Close.

6. Click the Add Phase icon.

The Add Phases dialog box appears.

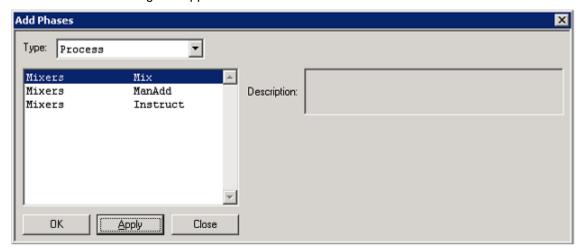

- 7. Select ManAdd and click **Apply**.
- 8. Select Mix and click Apply.
- 9. Change the **Type** to Transfer.
- 10. Select Bulk Mix and click Apply.
- 11. Select Bulk Mix again and click **OK**.
- 12. Drag the phase blocks so that they are in the positions indicated in the following figure.

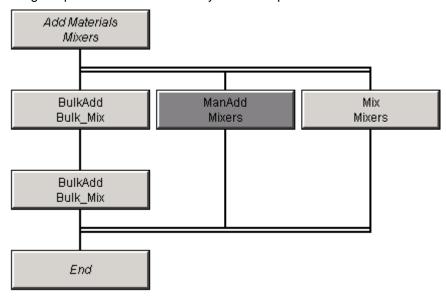

- 13. Click the double line just above the **ManAdd Mixers** block.
- 14. Click the Add Phase Transition Loon

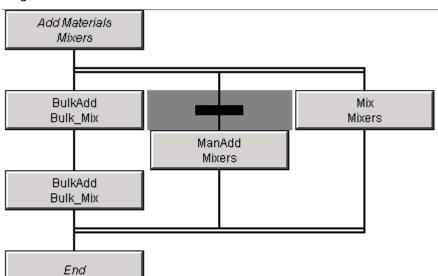

The following figure indicates how the **Add Phase Transition** indicator should appear in the phases diagram.

### To configure the BulkAdd items

1. Double-click the first BulkAdd block.

The Phase Properties - BulkAdd dialog box opens.

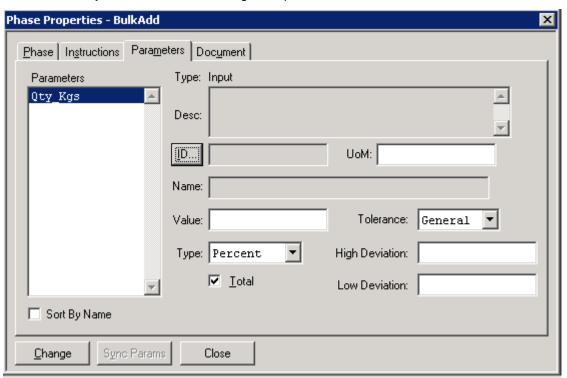

- 2. Select the Parameters tab.
- 3. Click the ID button.

The **Inputs** dialog box appears.

4. Select Flour100 and click OK.

- 5. On the **Phase Properties Bulk Add** dialog box, change the **Value** to 40.
- 6. Click Change and then click Close.
- 7. Double-click the second BulkAdd block.
- 8. Click ID.
- 9. On the Inputs dialog box, select Salt200 and click OK.
- 10. Click Change and then click Close.

#### To configure the ManAdd item

- 1. Double-click the transition block (immediately above the ManAdd block).
  - The **Transition Properties** dialog box appears.
- 2. Select the **Expression** tab.
- 3. Click Expression Editor.

The **Expression Editor** dialog box appears.

4. Click Functions.

The **Functions** dialog box appears.

- 5. Select WaitMin and click OK.
- 6. On the Expression Editor dialog box, type 1 within the parentheses and click OK.

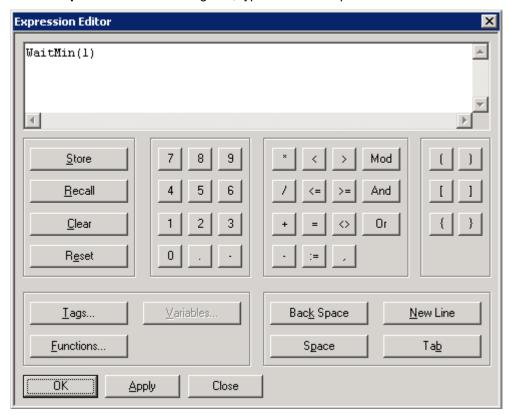

- 7. Close the **Transition Properties** dialog box.
- 8. Double-click the ManAdd block.
- 9. On the Phase Properties ManAdd dialog box, click ID.
- 10. On the **Inputs** dialog box, select CS102, and then click **OK**.

11. On the Phase Properties - BulkAdd dialog box, click Change, and then click Close.

#### To configure the Mix item

1. Double-click the Mix block.

The **Phase Properties – Mix** dialog box appears. You must configure two parameters, Speed and Time.

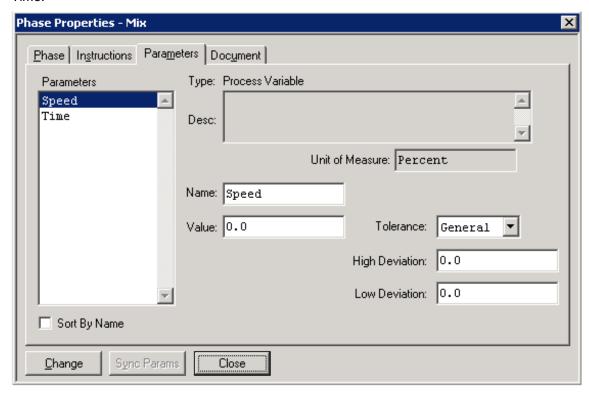

- 2. Select the Speed parameter.
- 3. In the **Value** box, type 40 and click **Change**.
- 4. Select the Time parameter.
- 5. In the **Value** box, type 2 and click **Change**.
- 6. Click Close.

### **Mix Materials Operation**

The next step in the Phases pane is to add the mix materials operation.

### To change the Phase

 In the Unit Procedures pane, select the Mix Materials – Mixers block as shown in the following figure.

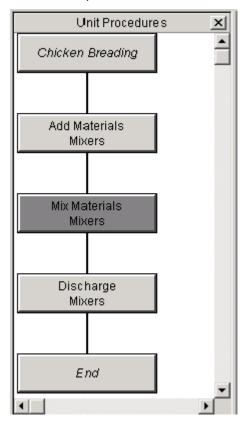

The **Phases** pane returns to its default state.

#### To add the first branch in the Phases pane

- 1. In the **Phases** pane, click just below the first block.
- 2. Click the Add Phase Branch icon.

A phase branch appears beneath the first block.

- 3. Click the Add Phase icon.
- 4. On the **Add Phases** dialog box, check to ensure that the **Type** is Transfer.
- 5. Select Bulk\_Mix Bulk Add and then click Apply.
- 6. Change the **Type** to Process.
- 7. Select Mixers Mix and click **OK**.
- 8. Drag the Mix Mixers block to the right leg of the branch.

#### To add instructions for the block items

- 1. Double-click the BulkAdd Bulk\_Mix block.
- 2. On the **Phase Properties Bulk Add** dialog box, click the **Parameters** tab.
- 3. Click ID.
- 4. On the Inputs dialog box, select Flour100 and click OK.
- 5. On the **Phase Properties Bulk Add** dialog box, change the **Value** to 40.
- 6. Click Change and then click Close.
- 7. Double-click the Mix Mixers block.
- 8. On the **Phase Properties Mix** dialog box, perform these steps:

- a. Select the Speed Parameter.
- b. Type 10 in the Value box and click Change.
- c. Select the **Time** Parameter.
- d. Type 2 in the Value box and click Change.
- e. Click Close.

#### To add another Mix – Mixers block below the branch

1. Click just above the End block.

A gray rectangle appears.

2. Click the Add Phase icon.

The **Add Phases** dialog box appears.

3. Select Mixers - Mix and click **OK**.

The Mix – Mixers block appears on the diagram.

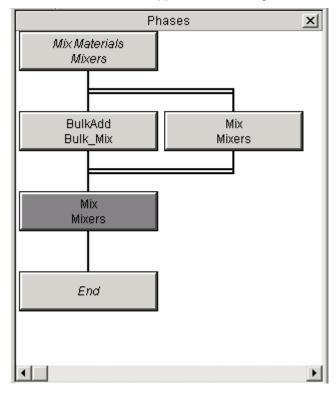

- 4. Double-click the Mix Mixers block.
- 5. On the **Phase Properties Mix** dialog box, select the Speed **Parameter**.
- 6. Type the Value 10 and click Change.
- 7. Select the Time Parameter.
- 8. Type the Value 2 and click Change.
- 9. Click Close.

### To add the Instruct - Mixers block

- 1. Click just below the second Mix Mixers block.
- 2. Click the Add Phase icon.

The Add Phases dialog box appears.

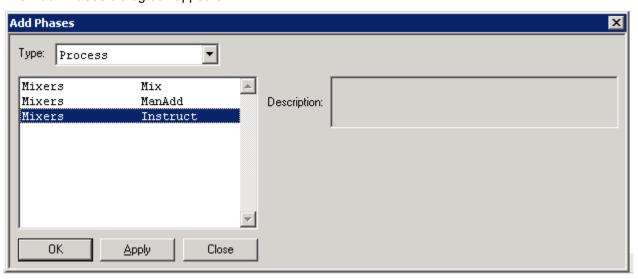

- 3. Select Mixers Instruct and click **OK**.
- 4. Double click the Instruct Mixers block.
- 5. On the **Phase Properties Instruct** dialog box, select the **Instructions** tab.
- 6. In the **Instructions** box, type the following text:

Take sample for QA Test. Wait for results.

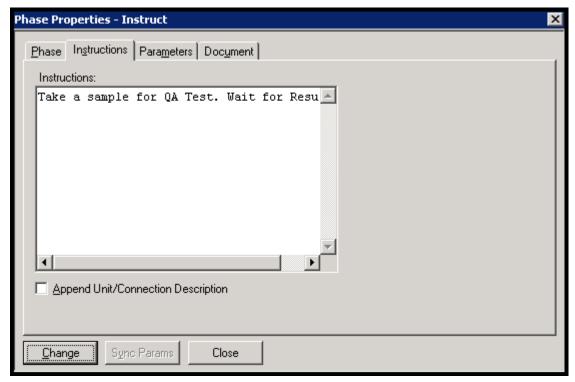

7. Click Change, and then click Close.

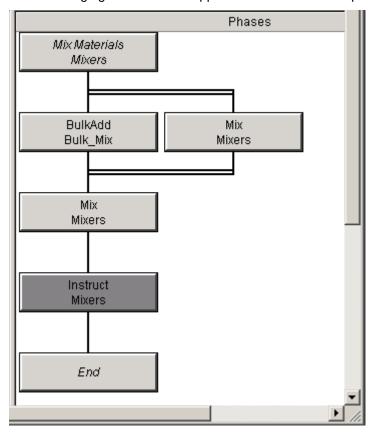

The following figure shows the appearance of the Phases pane.

### To add a mix branch

- 1. Click just below the Instruct Mixers block.
- 2. Click the Add Phase Branch icon.
- 3. Double-click the branch.

The **Branch Properties** dialog box appears.

 4. Accept the **Branch Size** value of 2 but change the **Execute Type** to One.

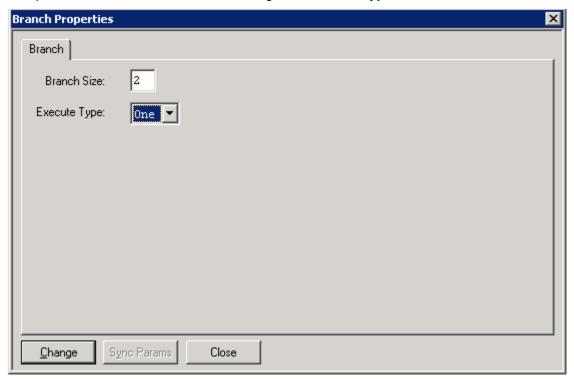

- 5. Click Change and then click Close.
- 6. Click the left edge of the branch and click the **Add Phase Transition** icon twice.
- 7. Drag one of the phase transition indicators to the right side of the branch.
- 8. Click the **Add Phase** icon.

The Add Phases dialog box appears.

- 9. Check that the **Type** is Processes.
- 10. Select Mixers Mix and click OK.
- 11. Drag the Mixers block to the right leg of the branch.

Instruct
Mixers

Mix
Mix
Mixers

The following figure shows the appearance of the lower area of the **Phases** pane.

- 12. Double-click the transition indicator on the left side of the branch.
- 13. On the **Transition Properties** dialog box, click **Expression Editor**.
- 14. On the **Expression Editor** dialog box, click **Functions**.
- 15. On the **Functions** dialog box, select **Ask**, and click **OK**.

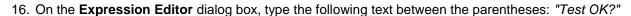

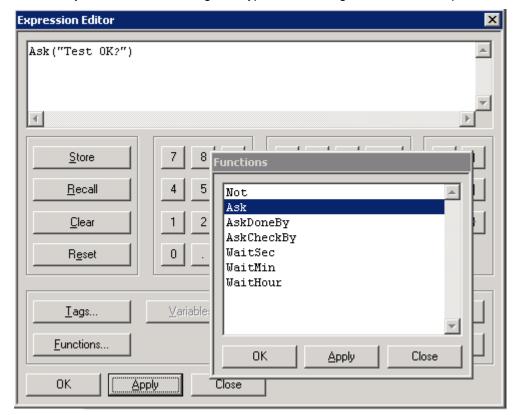

- 17. Click **OK**.
- 18. Close the **Transition Properties** dialog box.
- 19. Click the transition indicator on the right side of the branch and repeat steps 14 through 16.
- 20. On the Expression Editor dialog box, type the following text between the parentheses: "Mix Again?"
- 21. Close the Transition Properties dialog box.
- 22. Double-click the Mix Mixers block.
- 23. On the **Phase Properties Mix** dialog box, select the **Phase** tab.

24. In the On Entry area, select the Acknowledge check box.

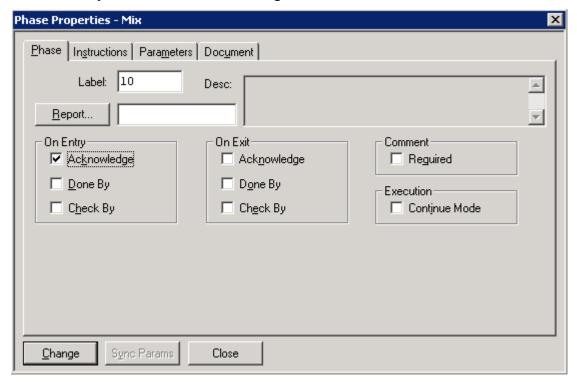

- 25. Click Change.
- 26. Select the **Instructions** tab.
- 27. In the **Instructions** box, type the following text: Enter Speed and Time, then Acknowledge.
- 28. Click Change and then click Close.

## **Discharging the Equipment**

The final step in the Phases pane is to add the discharge (free up) the equipment.

### To discharge the mixers

• In the **Unit Procedures** pane, select the Discharge – Mixers block.

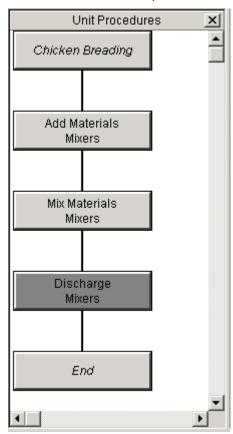

### To add the Transfer – Mix Hold block in the Phases pane

- 1. In the **Phases** pane, click just below the Discharge Mixers block.
- 2. Click the Add Phase icon.
- 3. On the Add Phases dialog box, check to make sure that the Type is Transfer.

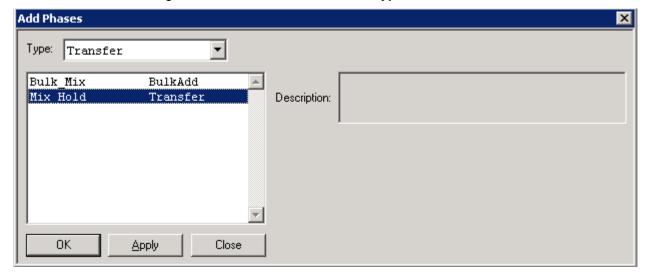

4. Select Mix\_Hold – Transfer and click **OK**.

#### To configure the Transfer – Mix Hold block

- 1. Double click the **Transfer Mix Hold** block.
- 2. On the **Phase Properties Transfer** dialog box, select the **Parameters** tab.
- 3. Click ID.
- 4. On the Outputs dialog box, select CB100, and then click OK.
- 5. Accept the Value 100 and click Change.
- 6. Click Close.

The following figure shows the completed Phases pane for the Discharge operation.

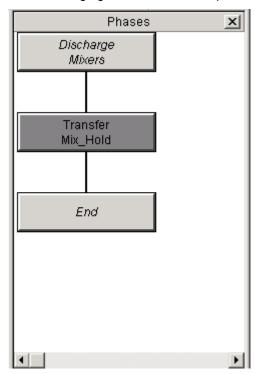

## Validating the Recipe

Before you save the recipe, you want to check for configuration errors.

Note: You cannot schedule and process the batch unless the recipe is valid.

### To validate the recipe

- 1. On the **Recipe Editor** dialog box, click **File > Validate**.
- 2. Correct any discrepancies.

The following figure shows an error message.

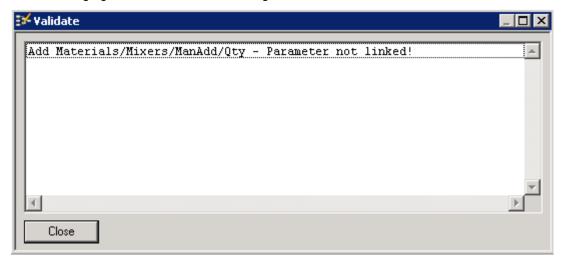

This figure shows that the recipe is valid.

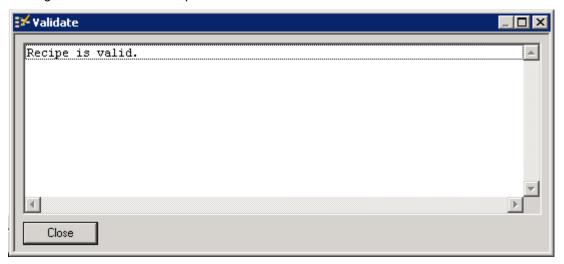

# Saving the Recipe

After you have validated the recipe, you must save it for future use.

### To save the recipe

- 1. On the **Recipe Editor** dialog box, click **File > Save**.
- 2. Enter the following required information on the **Save Recipe** dialog box:
  - Recipe ID
  - o Author
  - Comments
- 3. Click Save.

Recipe ID: CB1000

Comments:

<u>S</u>ave

4

Author: Elaine Randolph

Version: 1
Date: 5/22/2018

The following figure shows a completed dialog box.

First attempt at chicken breading recipe.

Cancel

## **Approving the Recipe for Production**

After you save the recipe, you must have it approved for production.

### To approve the recipe for production

- 1. On the Recipe Editor dialog box, click File > Approvals.
- 2. Select the Approved for Production check box.

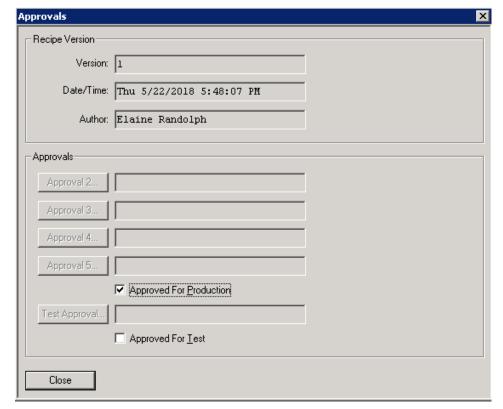

3. Click Close.

4. Close the Recipe Editor dialog box.

# **Configure and Schedule a Report**

Before you schedule and run batches, you should set up the reports that you want to produce.

These instructions enable you to configure and schedule a Batch Journal Report that runs at the end of every batch. After you run your batches, you can view the report data.

# **Batch Management Reports Administration Client Application**

The Batch Management Reports Administration Client application allows you to perform the following activities:

- Configure reports
- Schedule reports
- · Report Log Admin

# **Configuring Reports**

You can add, view, edit, and delete report configurations to the reporting system.

You must have administrative rights to be able to access this capability.

## To access the report configuration menu

1. Open the **Batch Management Reports Administration** page using the Batch Management Reports Administration shortcut.

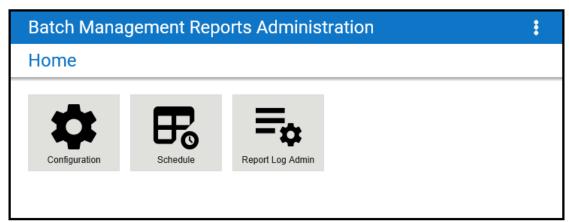

- 2. Click the **Configuration** icon. The **Report Configuration** page opens. You can see a list of configured reports.
- 3. Click Add Report.

The Add Report Config form appears.

- 4. In the Name box, type End of Batch.
- 5. In the **Description** box, type a brief description of the report: Report run at end of each batch.
- 6. From the **Report Template** box, select the Batch Journal template.
- 7. Select the **Output to File** check box.
- 8. Type the complete path information in the **Output Path** box: C:\Reports.
- 9. From the **Output Type** list, select MHTML.

## 10. Click Add Report.

# **Scheduling Configured Reports**

You can define schedules for the reports that you have configured. You can schedule reports for one time only or on a recurring basis. The schedules are stored as SQL jobs on the BatchHistory databases SQL Agent (NOTE: SQL Agent needs to be running). You can edit them as your specific application requires.

## To schedule a report

- 1. Open the **Batch Management Reports Administration** page.
- 2. Click Schedule. The Report Schedule page appears.

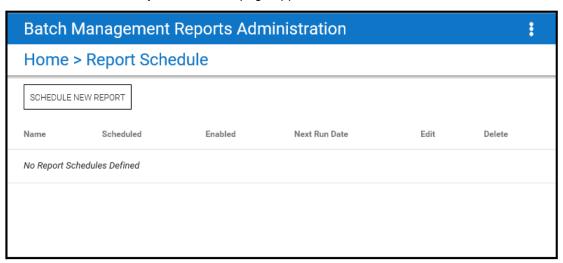

3. Click Schedule New Report.

The **Add Report** form appears.

- 4. In the Name box, type End of Batch Report.
- 5. Slide the **Options** setting to **Enabled**.

If you do not slide the **Options** setting to **Enabled**, the report does not run as specified by the scheduled settings.

6. Select a report type from the **Report Selection** list.

The list contains the report configurations that you have defined using the **Report Configuration** page.

- 7. Select a **Schedule Type** from the list.
- 8. Click Save Report Data.

# **Scheduling and Running Batches**

Before you schedule and run batches, ensure that certain services are running on the Batch Server.

## To start the Batch Server

1. On the **Environment Display** dialog box, click **Runtime**.

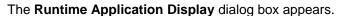

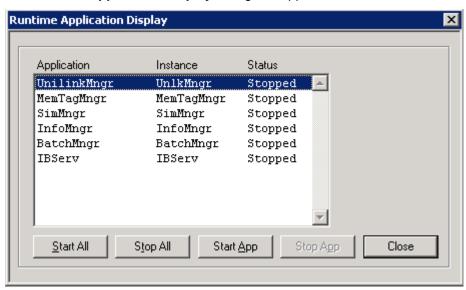

- 2. If the applications do not have a status of Running, click Start All.
- 3. After all the **Applications** have the **Status** of Running, click **Close**.

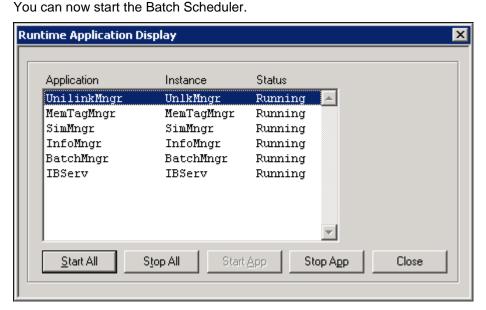

### To schedule a batch

1. On the Environment Display dialog box, double-click the BatchSched

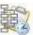

icon.

## The Batch Scheduler dialog box appears.

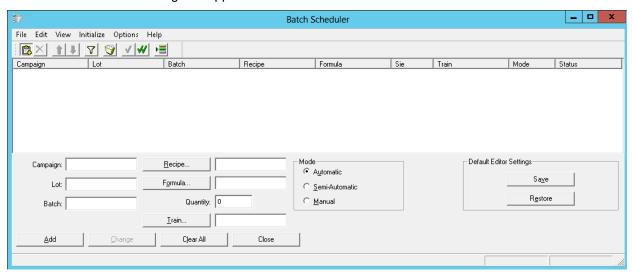

2. Schedule the batches shown in the following table. Detailed instructions follow the table.

| Campaign | Lot | Batch | Recipe | Quantity | Train         | Mode      |
|----------|-----|-------|--------|----------|---------------|-----------|
| 1001     | 1   | 1     | CB1000 | 1000     | Mixer 1 Train | Automatic |
| 1001     | 1   | 2     | CB1000 | 3000     | Mixer 2 Train | Automatic |
| 1001     | 1   | 3     | CB1000 | 5000     | Mixer 2 Train | Automatic |
| 1001     | 2   | 4     | CB1000 | 2000     | Mixer 1 Train | Automatic |
| 1001     | 2   | 5     | CB1000 | 5000     | Mixer 2 Train | Automatic |

- a. In the Campaign box, type the campaign number.
- b. In the Lot box, type the lot number.
- c. In the **Batch** box, type the batch number.
- d. Click **Recipe** and select the chicken breading recipe from the **Recipes** dialog box.
- e. In the Quantity box, type the quantity.
- f. Click **Train** and select a train from the **Trains** dialog box.
- g. Select a Mode.
- h. Click Add.
- i. Repeat steps a through h for each batch.

## To change the status of the batches from Open to Ready

1. On the Initialize menu, select All.

Note: You can also change the status of one batch from the Initialize menu.

Notice that the Status column now indicates that all the batches are Ready.

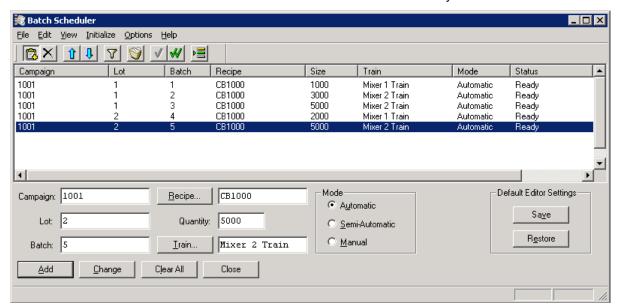

2. Close the **Batch Scheduler** dialog box.

## To run a batch

On the Environment Display dialog box, click the BatchDspl icon
 The Batch Display dialog box appears.

뽾 Batch Display \_ 🗆 × <u>File Actions Windows View Help</u> Batch: 1 Campaign: 1001 Lot: 1 Mode: Automatic Status: Ready Batch Start Equipment Unit Procedure Operation Phase Status Action Questions Batch Hold Batch Restart Edit Mode.. No Instructions Unit of Measure Change Parameter Type Extension Value Parameter Desc.. Operator Msg: Edit Comment.. Unit Procedures Operations Phases × × × \_ \_ Add Materials Add Materials Chicken Breading Mixers Add Materials Add Materials Bulk\_Mix

Notice that the first scheduled batch appears by default in the upper area.

- Click Batch Start button, which is in the upper right corner of the dialog box.
   The batch starts running. Information appears in the upper and middle areas of the dialog box.
- 3. As the batch runs, respond appropriately to program prompts.
  - a. When you see the message Waiting for exit acknowledge, click the Acknowledge button.

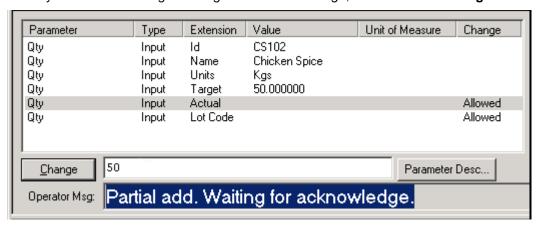

b. When you see the message *Partial add. Waiting for acknowledge*, click the **Actual** quantity, type the amount to add in the text box, click **Change**, and then click **Acknowledge**. When the process reaches the test phase, the following message appears in the **Questions** pane.

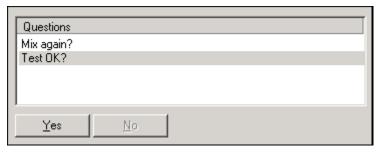

c. Click **Yes**. When the recipe completes processing, the **Status** indicator in the upper area of the **Batch Display** dialog box changes to Done.

# **Viewing the Reports**

The **Batch Management Reports** web pages enable you to run interactive reports and view reports that have been automatically generated by Batch Management. That is, these are reports that you configured and scheduled to run at a specific time.

## To open the Batch Management Reports web page

1. On the Report Content Server, click **Programs > Wonderware > Batch Management > Reporting Content > Batch Management Reports.** 

Alternatively, on the **Environment Display** dialog box, click the **BatchReport i**con.

The **Batch Management Reports** page appears.

## 2. Click View Reports.

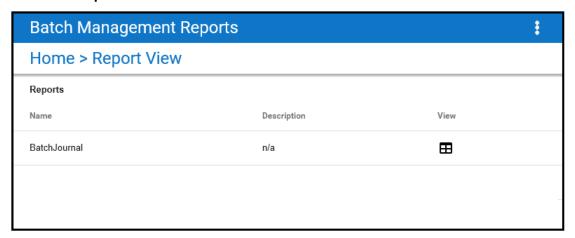

All the reports that have been previously defined appear in the Reports list.

## To view a report

Note: You must have appropriate permissions to be able to view reports.

1. Click the **View** button associated with the report that you want to view.

The View Report page appears.

All instances for the selected report that have been printed to a disk file are listed.

Identify the instance (as determined by date and time) and click the corresponding View button.The report appears.

# Creating a Batch Management Run-Time Client (InTouch) Application

This section describes the steps required to create the batch client application using InTouch. A simple Batch Scheduler is created using the ActiveX GUI Controls.

# **Creating the InTouch Window**

First, you must create an InTouch window.

## To create an InTouch window

- 1. Configure InTouch WindowMaker with the ActiveX controls.
- 2. Create a window and drop a BatchGuiConfig control on it.

**Tip:** BatchGuiConfig buttons can look very large on the screen. After you determine a usable size by resizing the control, you can use the InTouch duplicate feature to create additional instances of the button and then configure each as the button type you require.

3. If InTouch is running on a computer other than the Batch Management server, you must configure the Host1 property of the Batch GUI Configuration Control to the node name of the Batch Server. If the Host1 property is left blank, the local node is assumed to be the Batch Server.

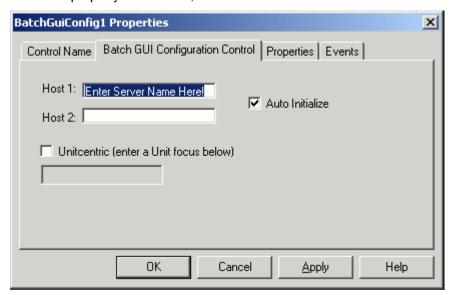

## **Adding the Schedule BatchList Control**

Next, you must add a control for scheduling the batch.

### To add the Schedule BatchList control

- 1. Drop a BatchList control onto the InTouch window.
- 2. Double-click the control.
  - The BatchList Properties dialog box appears.
- 3. To open the **ScheduleEdit** folder in the tree view, click the **BatchList** tab.
- 4. Select the **Schedule** list and click **Apply**.

The BatchList control configures itself as a Schedule list, complete with column headings.

**Note:** If you are running InTouch on the Batch Management server, you do not need to configure the control for the host name.

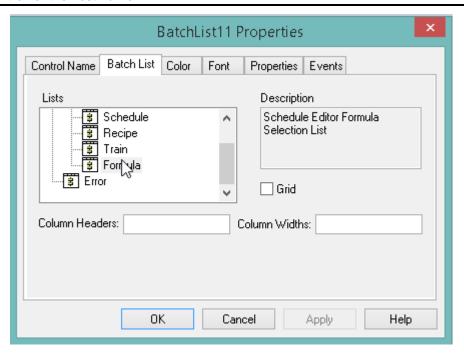

## **Adding the BatchField Controls**

You can enter information into the schedule list using the BatchField controls.

## To add BatchField controls

- 1. Drop a BatchField control onto the screen below the list.
- Double-click the control to bring up its property page.

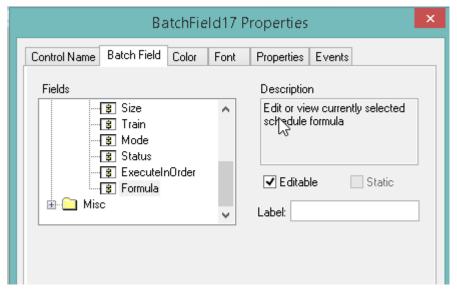

3. Select the Batch Field tab and open the ScheduleEdit folder in the tree view.

The schedule list is now a folder. The folder contains all the BatchField types associated with the schedule list.

- 4. Select the Campaign entry and click Apply.
- 5. Copy this control and configure the copies to be the **Lot**, **Batch**, **Recipe**, **Size**, **Train**, **Mode**, **Status**, **ExecuteInOrder**, and **Formula** fields.

In the following figure, notice that the **Mode** field appears as a list. The **Status** is not editable because it is a Read Only field, and the **ExecuteInOrder BatchField** becomes a check box control.

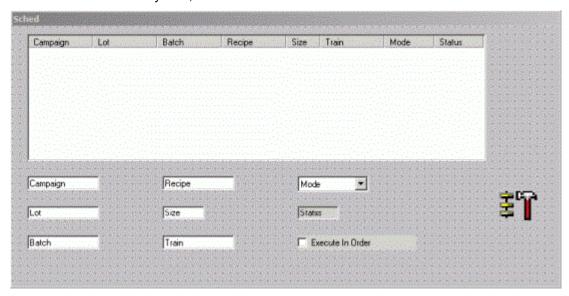

## **Adding BatchButton Controls**

To manipulate the schedule list, you can add BatchButton controls to the window.

#### To add button controls

- 1. Drop a BatchButton control onto the window at the lower left.
- 2. Double-click the control to display the property page.
- 3. Click the **Batch Button** tab and open the **Schedule Edit** node of the tree view.
- 4. Open the **Schedule** list folder.

5. Click Add button and then click Apply.

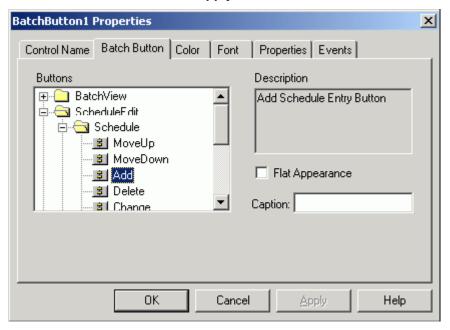

6. Copy this control seven more times and configure the copies as the **Delete**, **Change**, **CleanUp**, **Initialize Batch**, **Initialize All**, **Move Up**, and **Move Down** buttons as shown in the following figure.

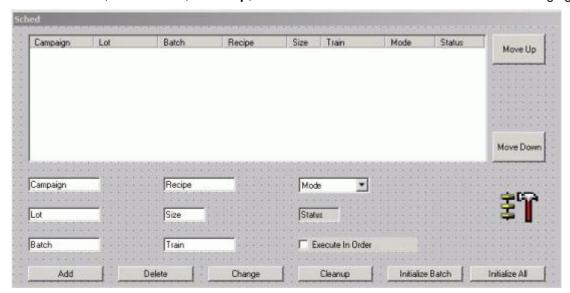

You are now ready to test the scheduler.

# **Running the Scheduler**

To run the scheduled application, first make sure that you have a valid model and that you have defined some materials and at least one recipe. Then start the Batch Management run-time applications on the Batch Management Server.

# **Start the Batch Management Server**

This is the minimum set of run-time services that you must run on the Batch Management server in order for InTouch Scheduler to work correctly.

| Service Name       | Description or Function                                                 |
|--------------------|-------------------------------------------------------------------------|
| BatchMngr          | The Batch Engine. Always Required.                                      |
| UnilinkMngr        | Always required                                                         |
| MemTagMngr         | Creates the Batch Management Memory Tags                                |
| SimMngr (or IBCli) | SimMngr simulates the phases. IBCli is hooked up to real I/O.           |
| InfoMngr           | Required for ActiveX client controls: OcxBatch, BatchSFC, and BatchGUI. |
| IBMX               | Required if you are connecting to a Galaxy.                             |

**Note:** By default, the IBServ application is also in the runtime list. IBServ is responsible for providing Batch Management tag information to DDE or SuiteLink clients. Since the BatchGUI controls do not use tag communications, IBServ may not be required. However, IBServ is required if you want to use the Batch Management system tags elsewhere in your InTouch client application.

Open the Runtime Application Display dialog box and click Start All.

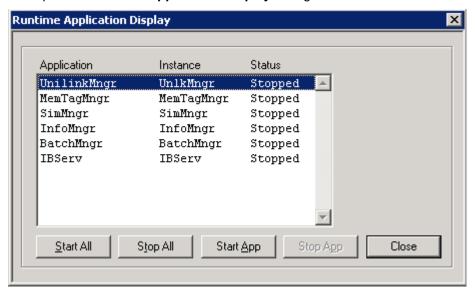

## **Running the InTouch Application**

After all the Batch Management run-time services have started, you can switch the InTouch application to **Runtime**. If the AutoInit property of the BatchGuiConfig control is set (it is set by default), the application automatically connects to the Batch Management server. If batches are already scheduled on the server, you see them in the schedule list.

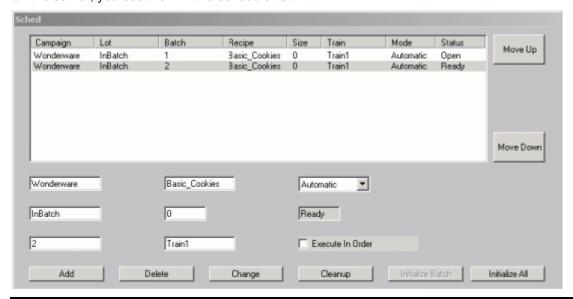

**Note:** The Recipe and Train fields can be populated from the Recipe List and Train List BatchList controls respectively. These can be added on this window or as a separate pop-up window.

# Starting a Batch from the Batch Management Server

Perform the following steps to start a batch from the Batch Management Server.

#### To start a batch

1. On the **Environment Display** dialog box, double-click the **BatchDspl** icon. The **Batch Display** dialog box appears.

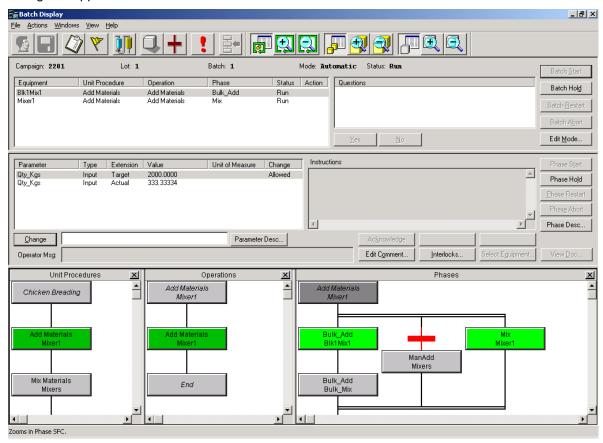

- 2. On the **Batch Display** dialog box, from the **Windows** menu, select **Schedule**. This action displays a list of available batches.
- 3. Select a batch from the list and click **Batch Start**.
- 4. Monitor the execution of the batch: answer any questions, enter data for manual phases, and acknowledge phases when necessary.

# Starting a Batch from the Batch Management Run-Time Client (InTouch)

- 1. Make sure the InTouch WindowViewer application is running and appears in the **Schedule** dialog box.
- 2. Enter the information shown below and then click Add.

| Batch Item | Value |
|------------|-------|
| Campaign   | C001  |
| Lot        | L002  |
| Batch      | 1     |

| Batch Item | Value         |
|------------|---------------|
| Recipe     | CB1000        |
| Quantity   | 5000          |
| Train      | Mixer 1 Train |

3. To initialize the new batch, click **Init Batch**. The batch status changes from **Open** to **Ready**.